# HP xb4000 Media Notebook Docking Station User Guide

Download from Www.Somanuals.com. All Manuals Search And Download.<br>Antenna House XSL Formatter (Evaluation) <http://www.antennahouse.com/>

© Copyright 2008 Hewlett-Packard Development Company, L.P.

Microsoft and Windows are U.S. registered trademarks of Microsoft Corporation.

The information contained herein is subject to change without notice. The only warranties for HP products and services are set forth in the express warranty statements accompanying such products and services. Nothing herein should be construed as constituting an additional warranty. HP shall not be liable for technical or editorial errors or omissions contained herein

First Edition: April 2008

Document Part Number: 463778–001

# Table of contents

#### 1 Getting started

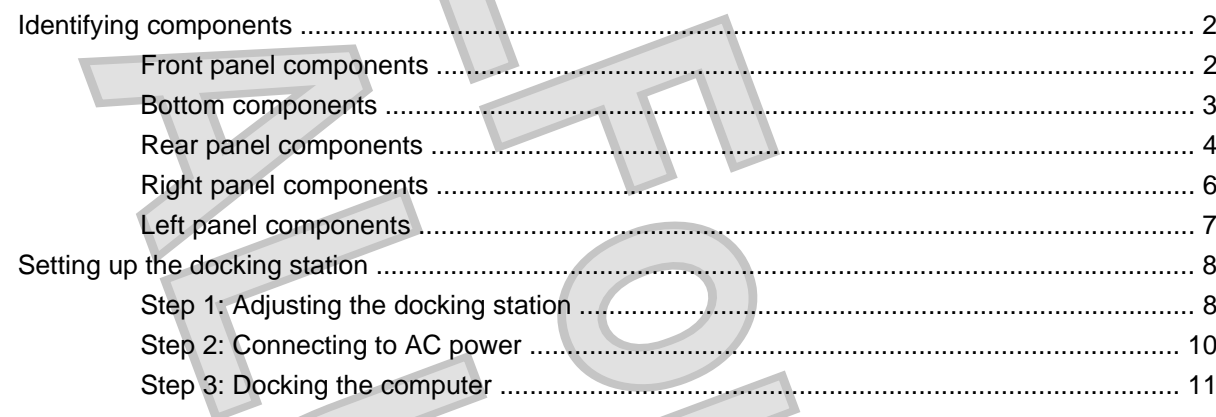

### 2 Using the docking station

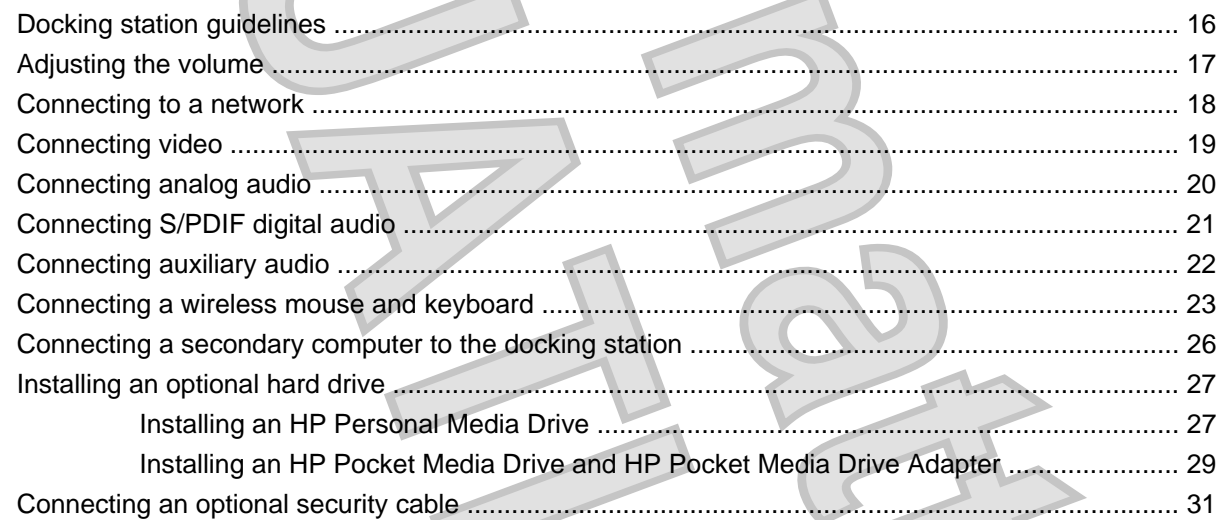

#### **3 Undocking the computer**

#### 4 Troubleshooting

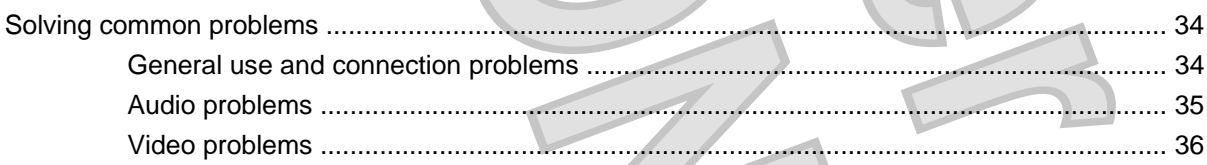

#### ENWW

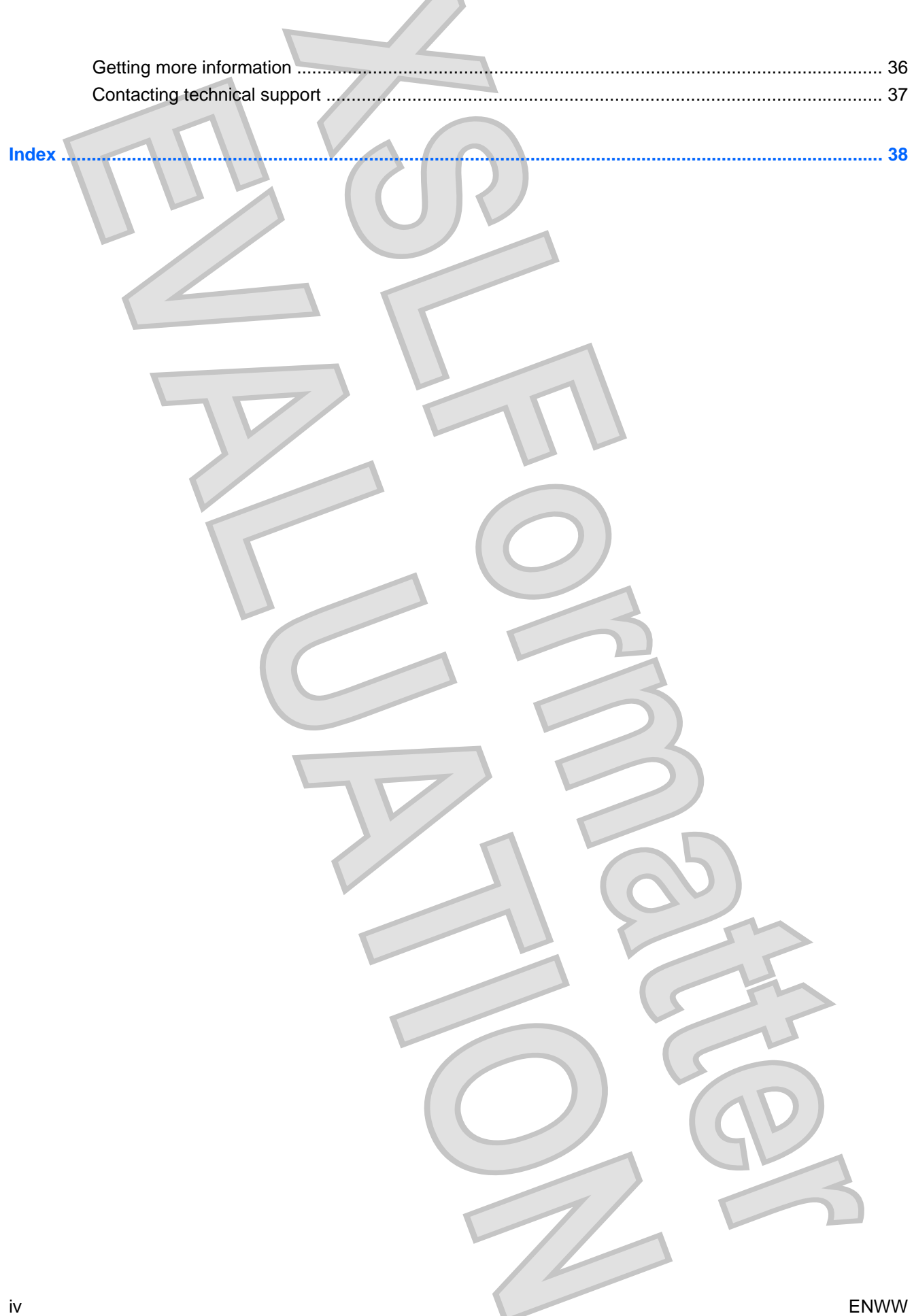

<span id="page-4-0"></span>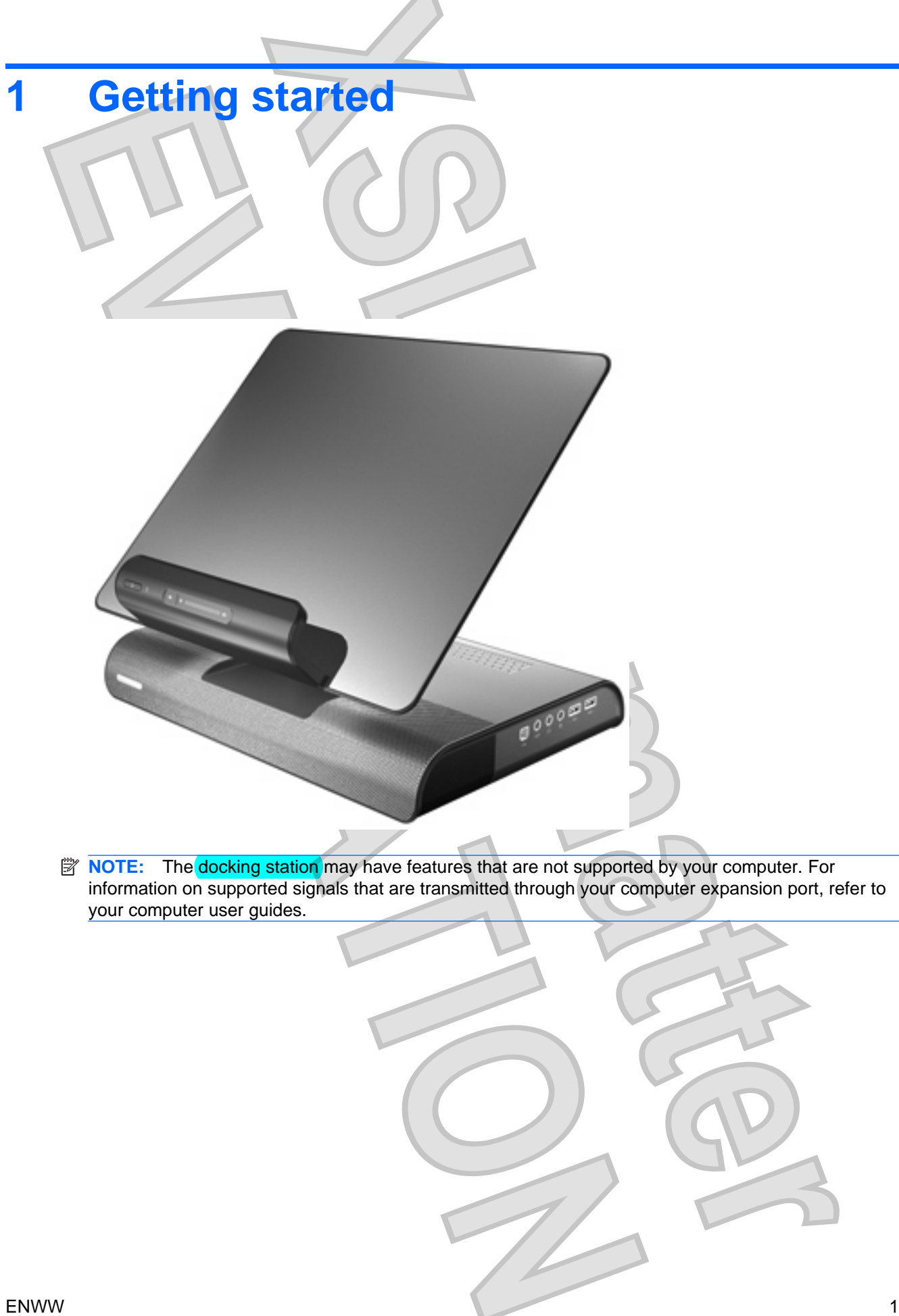

<span id="page-5-0"></span>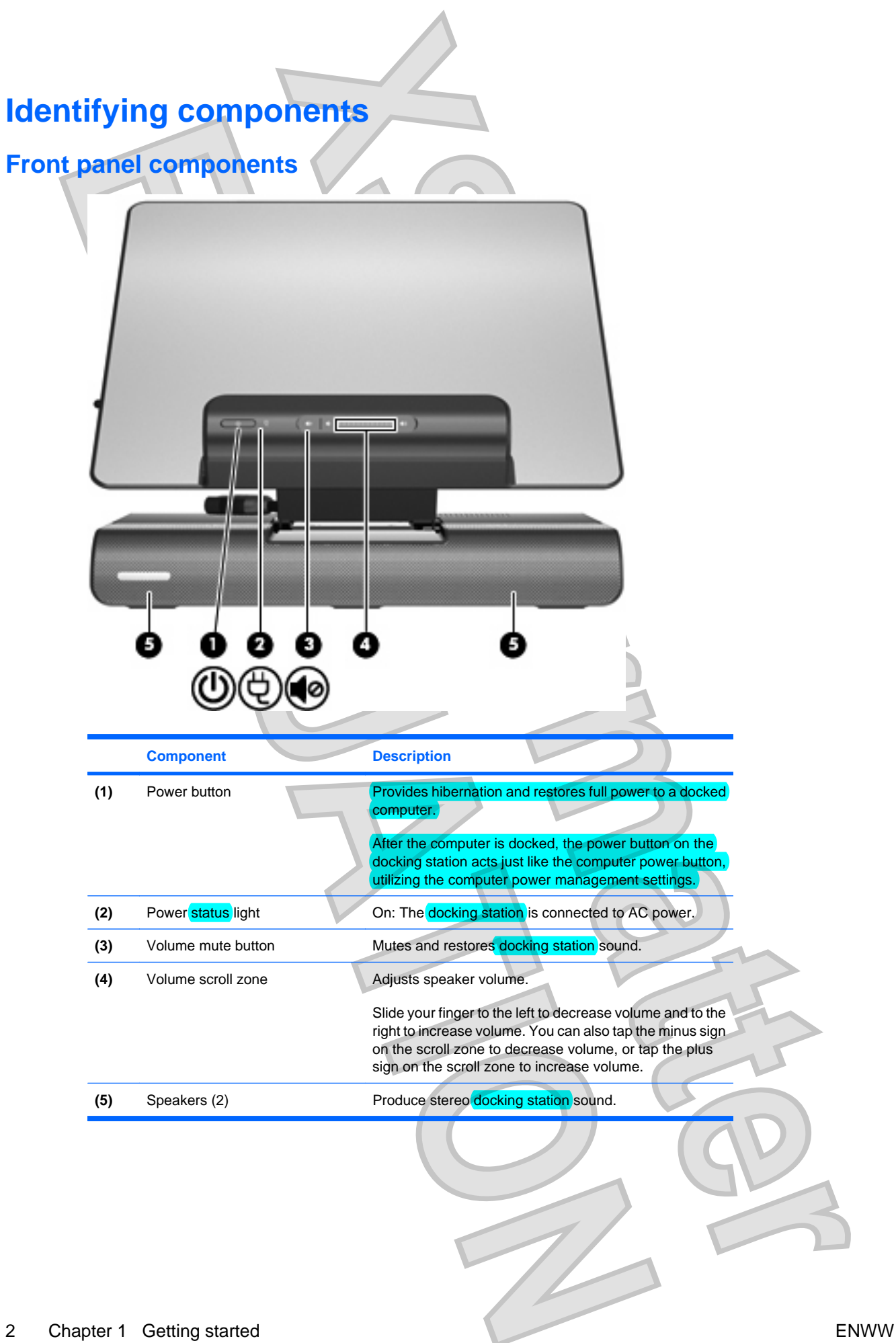

<span id="page-6-0"></span>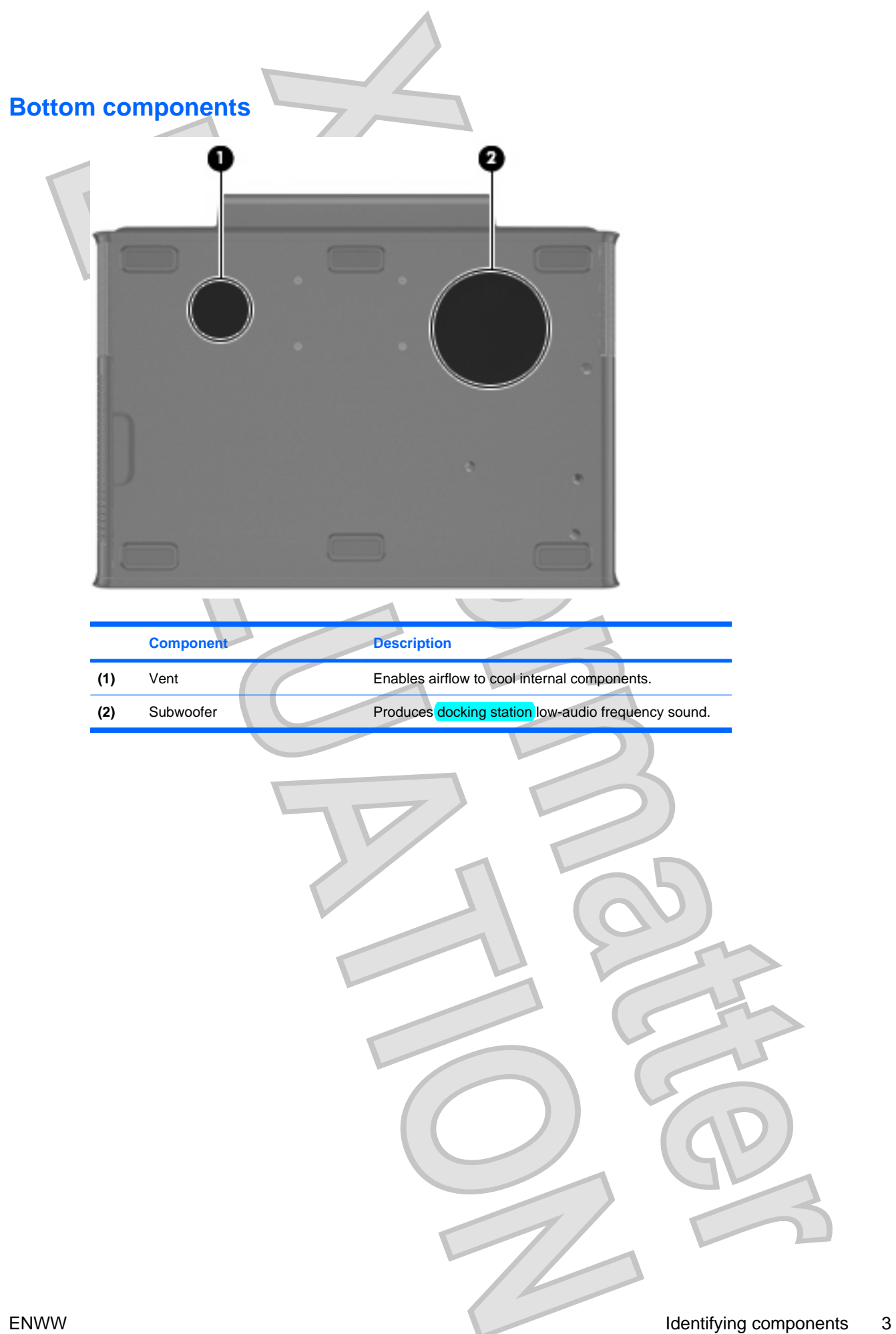

<span id="page-7-0"></span>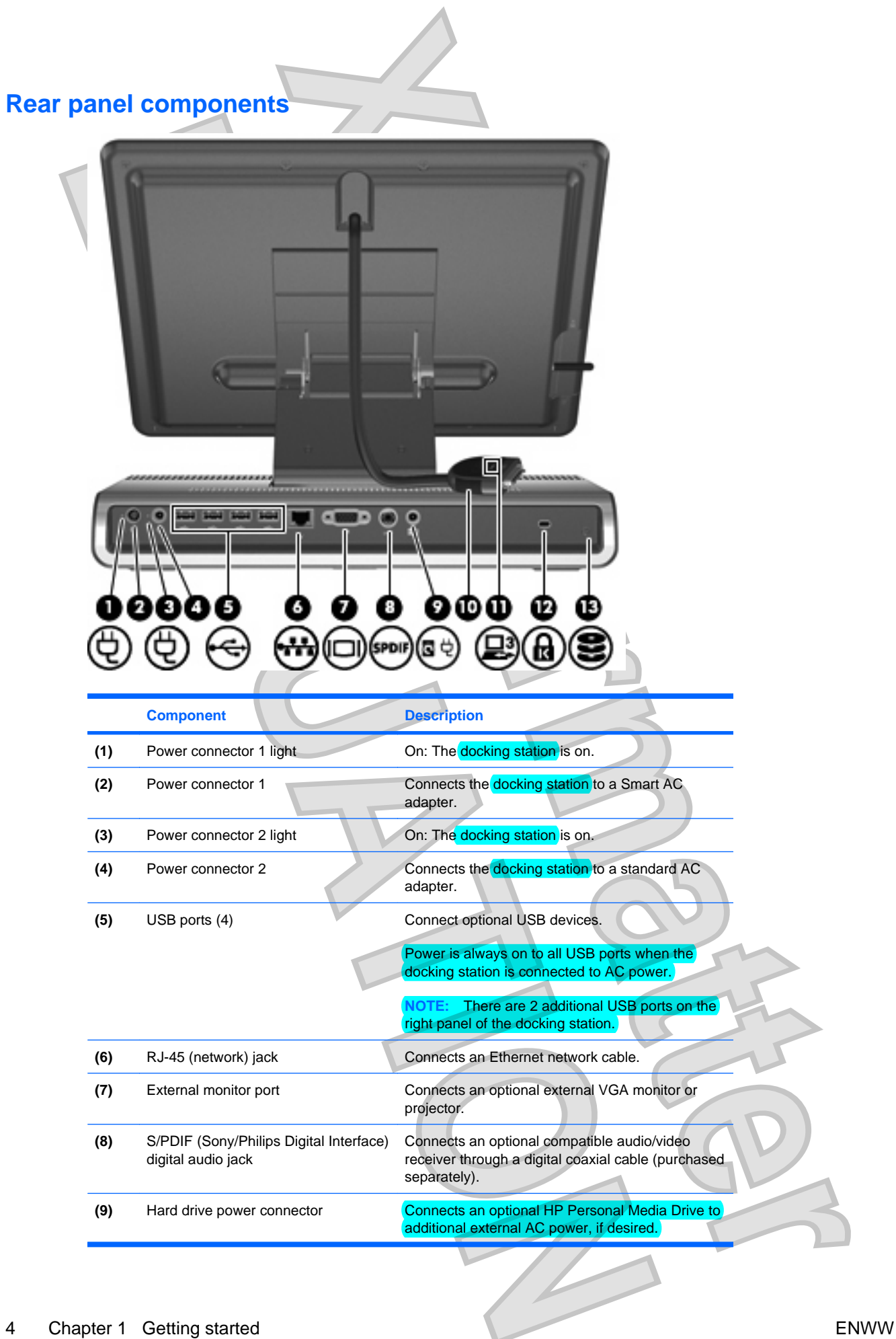

<span id="page-8-0"></span>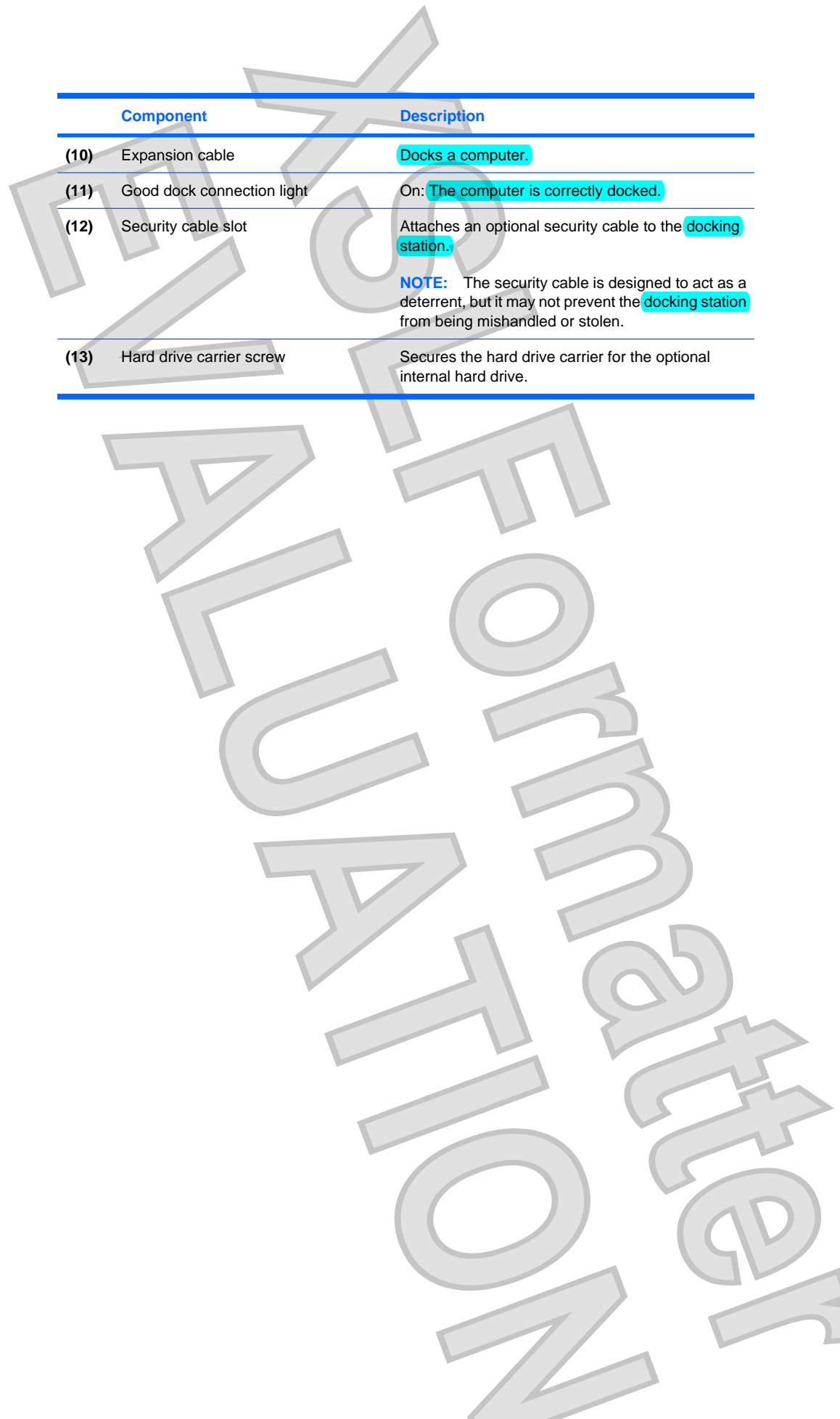

<span id="page-9-0"></span>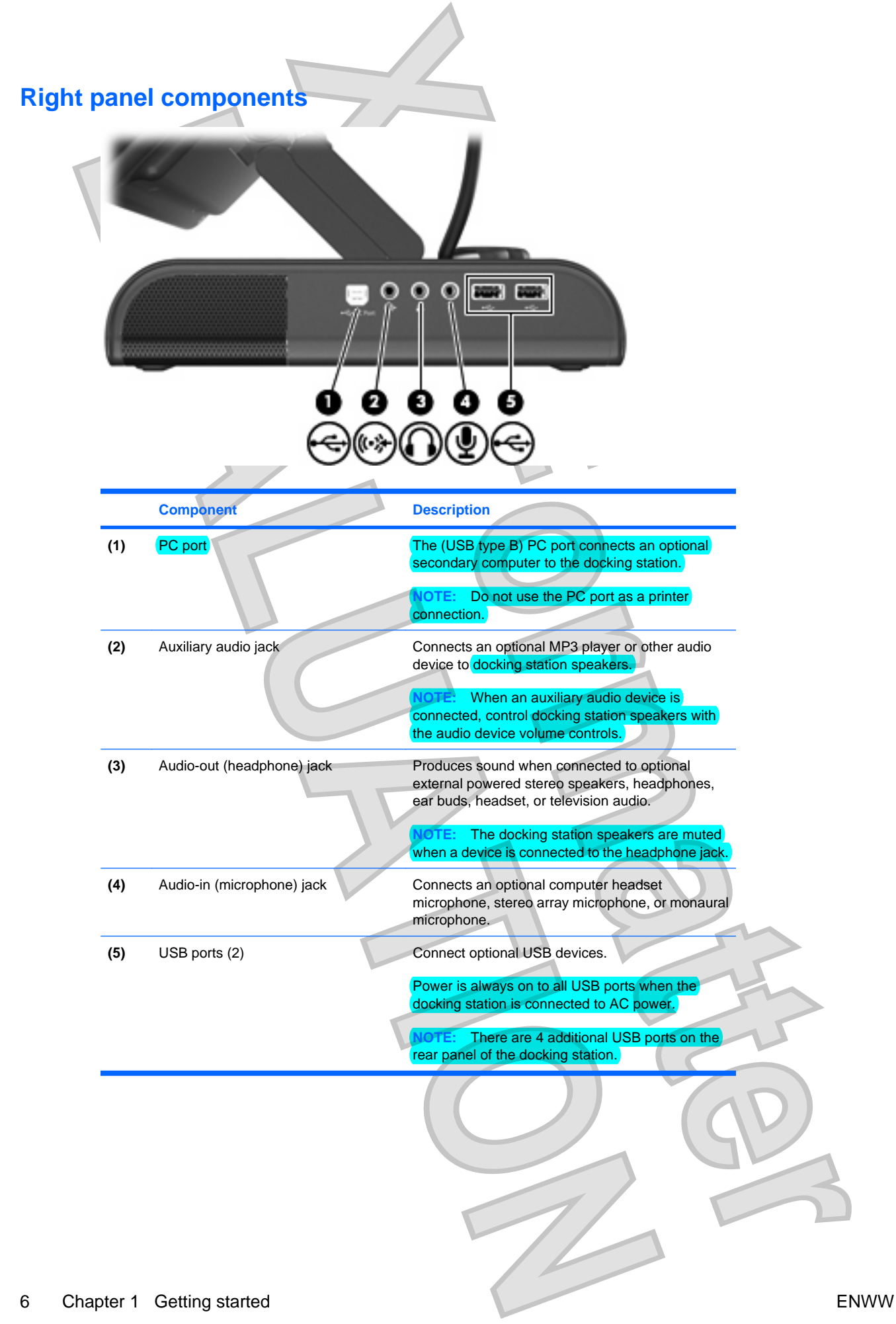

**Download from Www.Somanuals.com. All Manuals Search And Download.**<br>Antenna House XSL Formatter (Evaluation) <http://www.antennahouse.com/>

<span id="page-10-0"></span>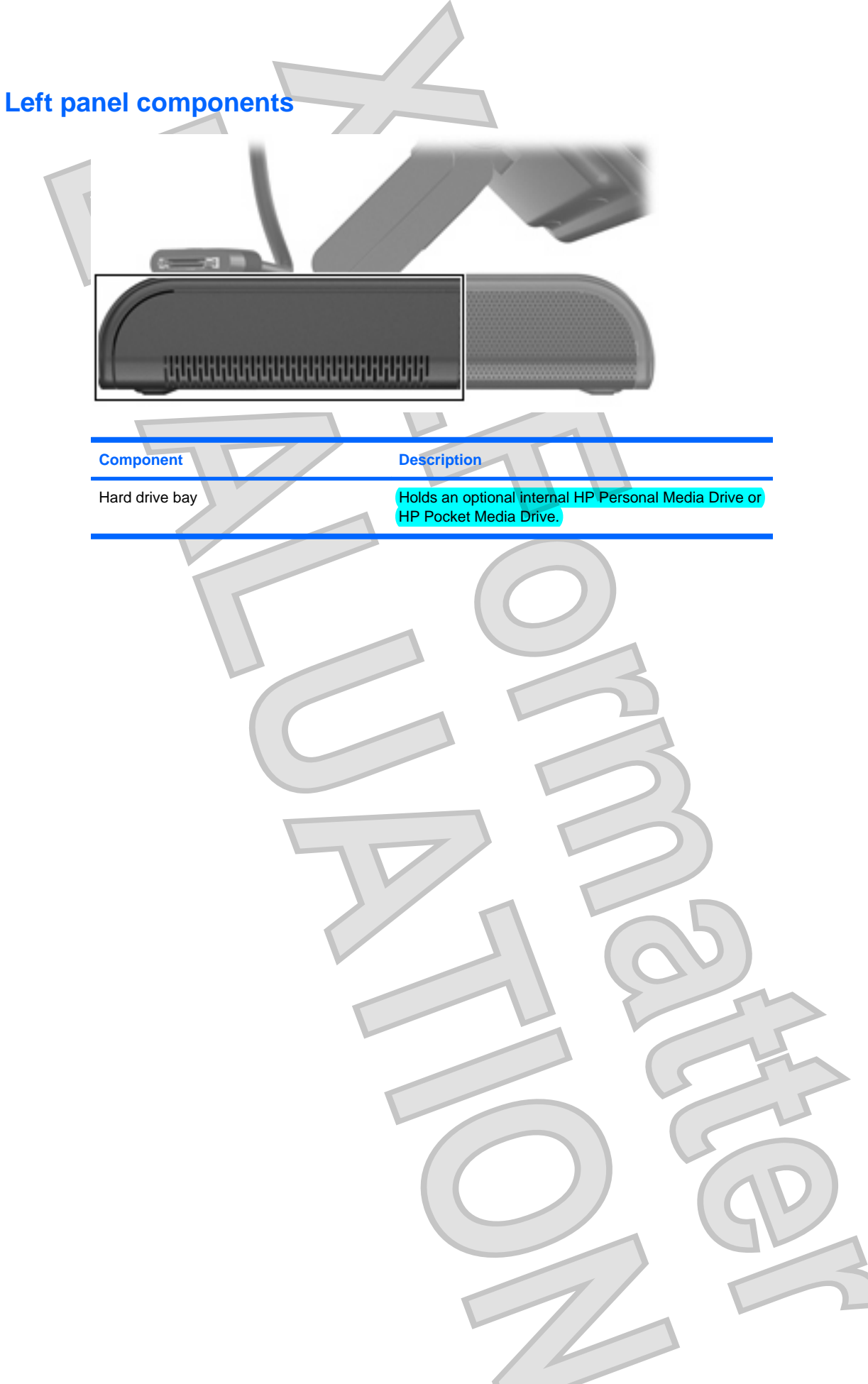

# <span id="page-11-0"></span>**Setting up the docking stat**

### **Step 1: Adjusting the docking stations**

The docking station must be upright before a computer can be docked. To adjust the docking station to an upright position:

Lower the lever (1) located on the left side of the docking station upper panel to the down position.

- **2.** Grasp the upper panel **(2)** with both hands, and tilt the panel toward you.
- **3.** Lift the lever **(3)** to the up position to lock the upper panel position.

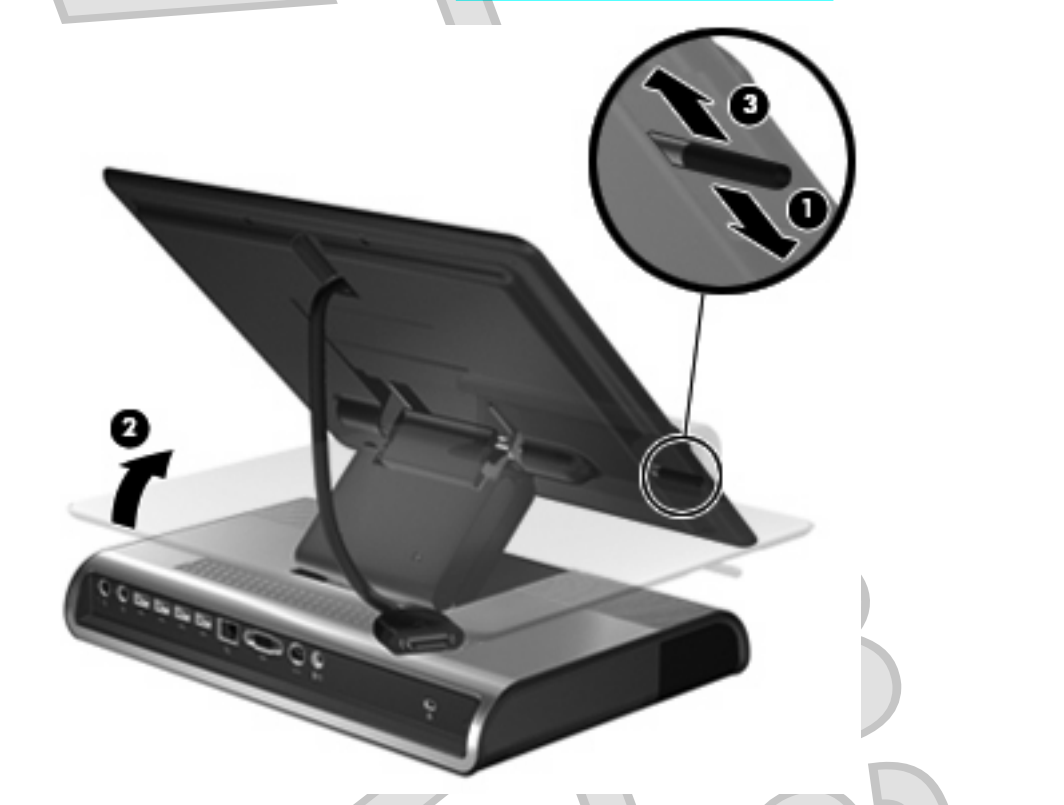

To lower the docking station:

- **1.** Lower the lever **(1)** located on the left side of the docking station upper panel to the down position.
- **2.** Grasp the upper panel **(2)** with both hands, and tilt down.

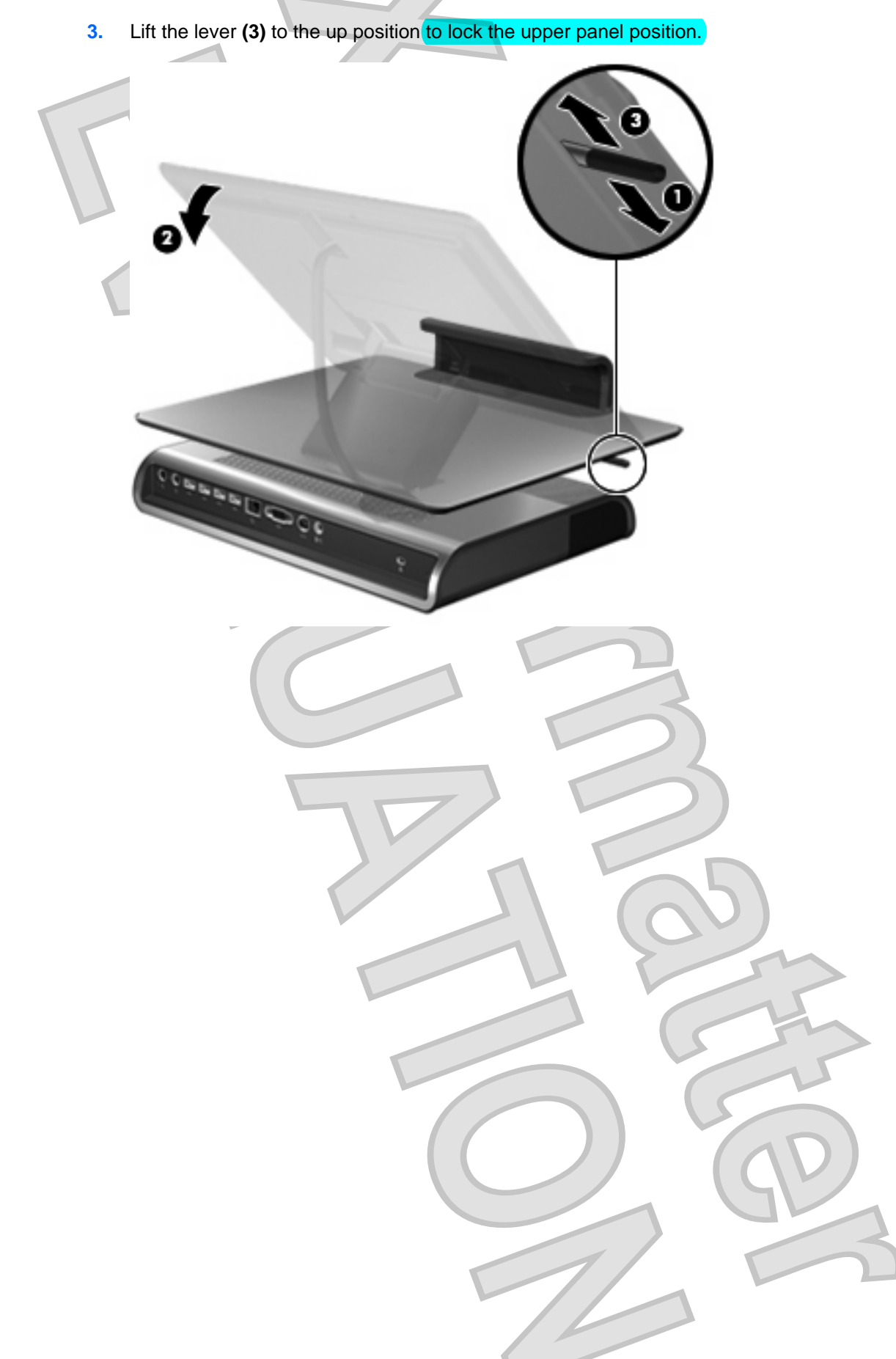

### <span id="page-13-0"></span>**Step 2: Connecting to AC power**

**A WARNING!** To reduce the risk of electric shock or damage to your equipment:

Plug the power cord into an AC outlet that is easily accessible at all times.

Disconnect power from the product by unplugging the power cord from the AC outlet.

If provided with a 3-pin attachment plug on the power cord, plug the cord into a grounded (earthed) 3 pin outlet. Do not disable the power cord grounding pin, for example, by attaching a 2-pin adapter. The grounding pin is an important safety feature. It is possible to receive an electric shock from a system that is not properly grounded.

**NOTE:** Both a Smart AC power connector and a standard AC power connector are provided. Choose the connector that corresponds to the computer AC power adaptor being used.

Connect the docking station to an AC power source using the computer AC adapter and power cord:

- **1.** Identify the correct power connector on the docking station.
- **NOTE:** Power cords and AC outlets vary in appearance by region and country.

**NOTE:** The AC adapter is included with the computer or purchased separately.

- **2.** Connect the computer AC adapter to the corresponding power connector on the docking station **(1)**.
- **3.** Connect the AC power cord to the AC adapter **(2)**.
- **4.** Connect the AC power cord to the AC outlet **(3)**.

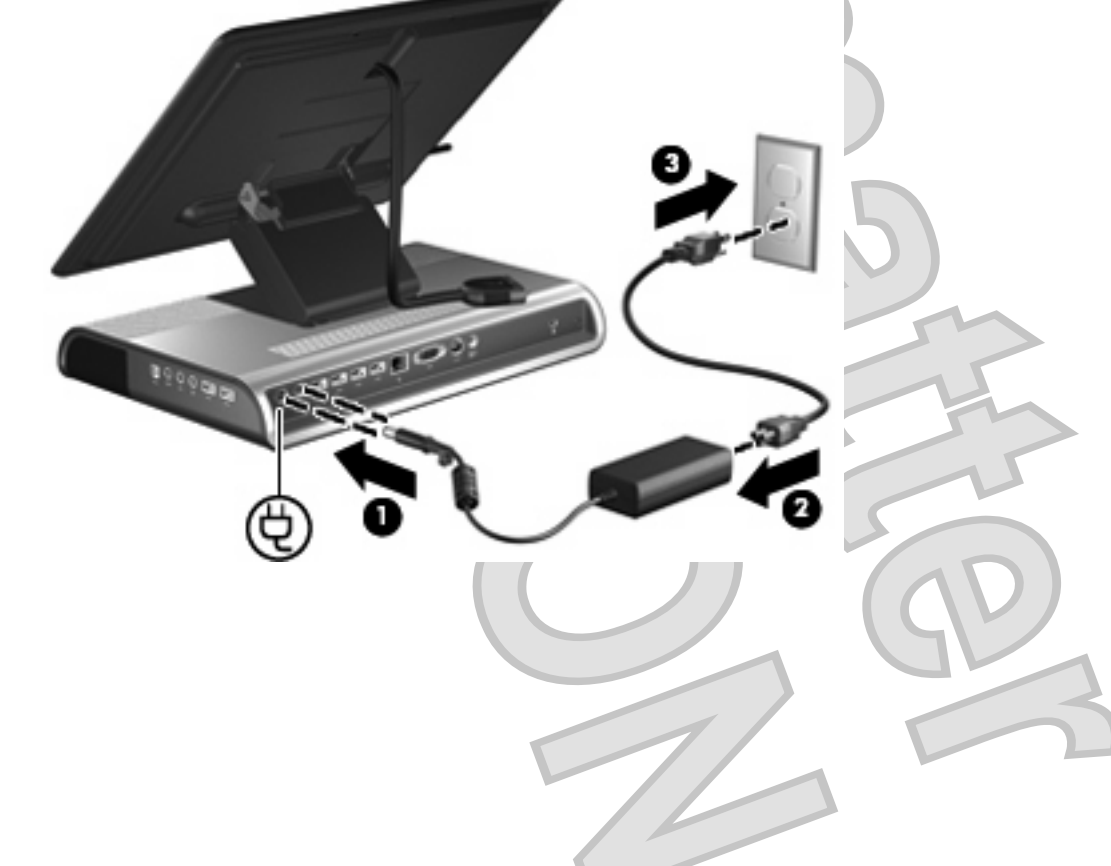

<span id="page-14-0"></span>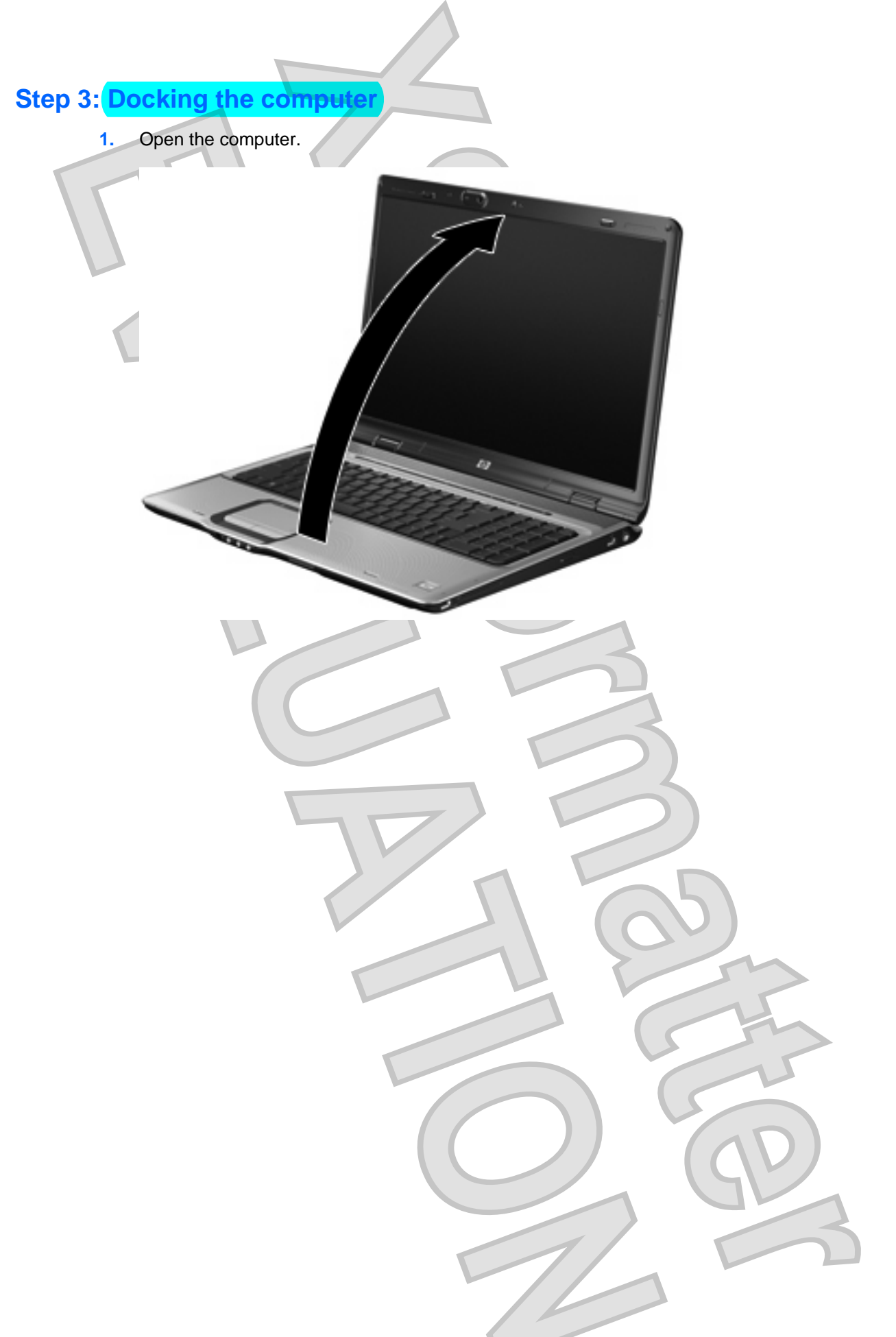

<span id="page-15-0"></span>**2.** Slide the computer into the docking station with the keyboard facing you.

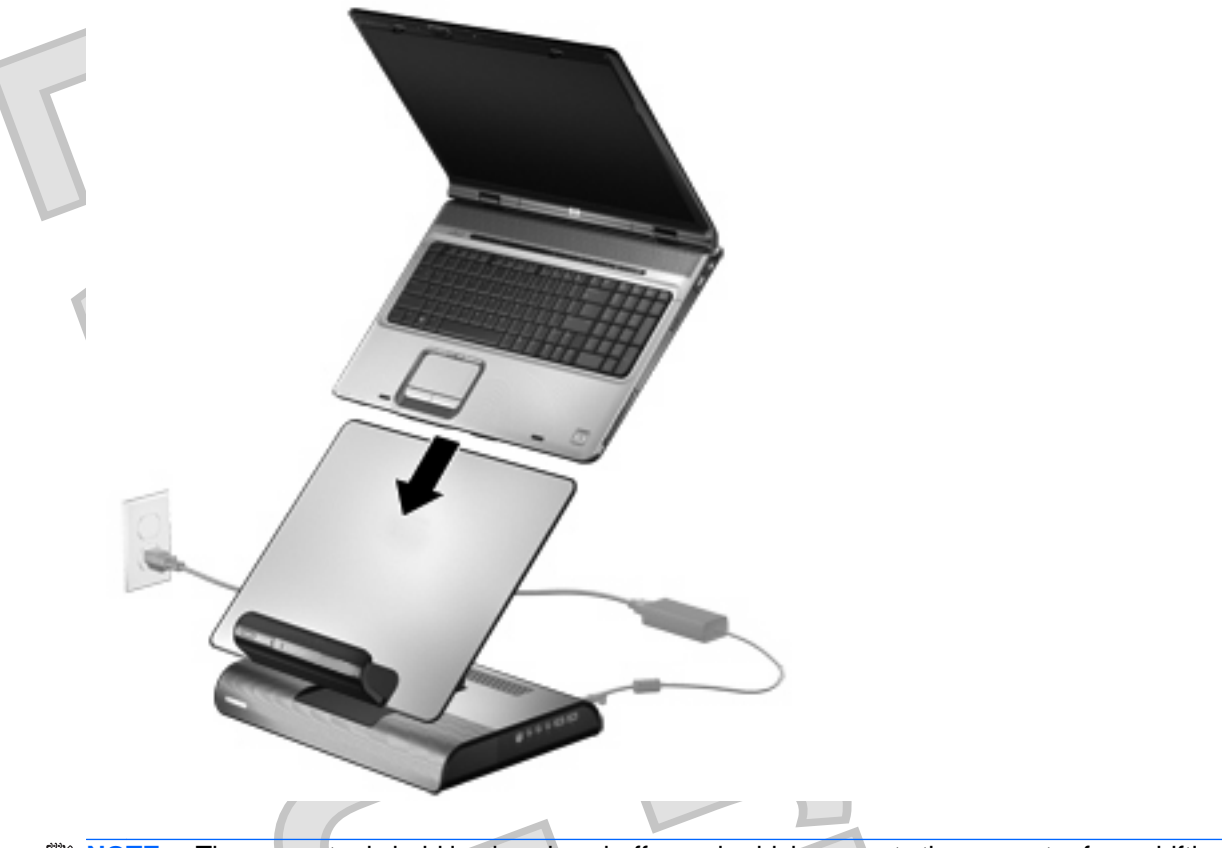

**NOTE:** The computer is held in place by a buffer pad, which prevents the computer from shifting out of position in the docking station.

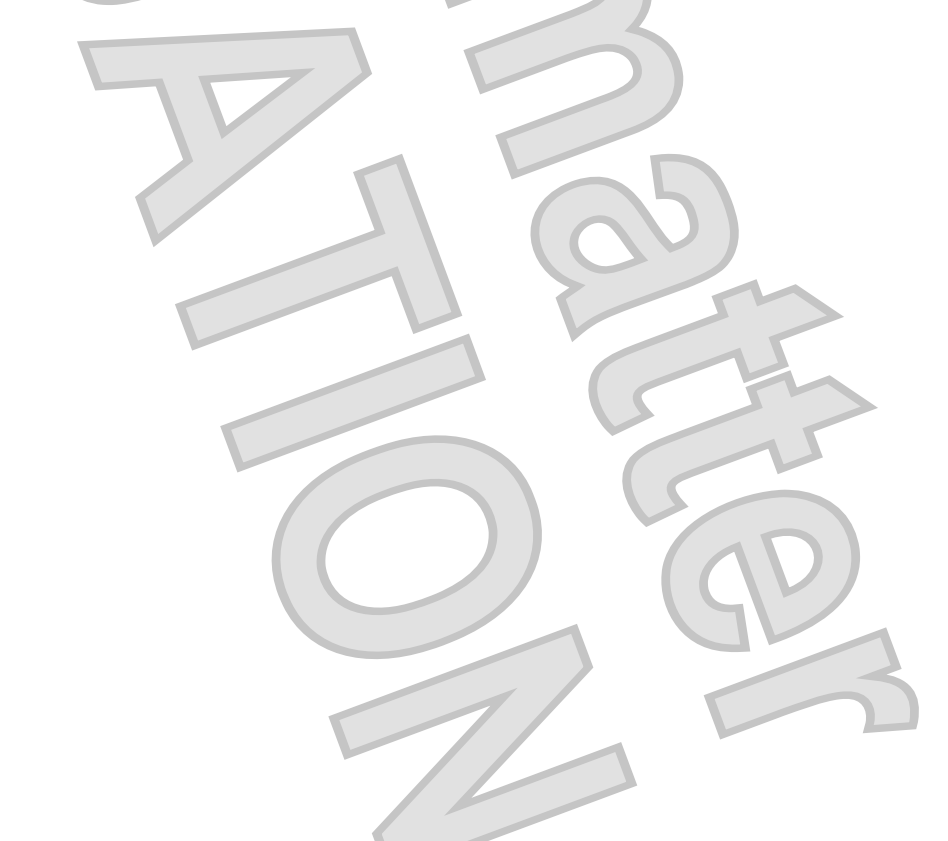

12 Chapter 1 Getting started ENWW

**3.** Move the expansion cable to either side of the docking station, depending on where the expansion port on your computer is located.

<span id="page-16-0"></span>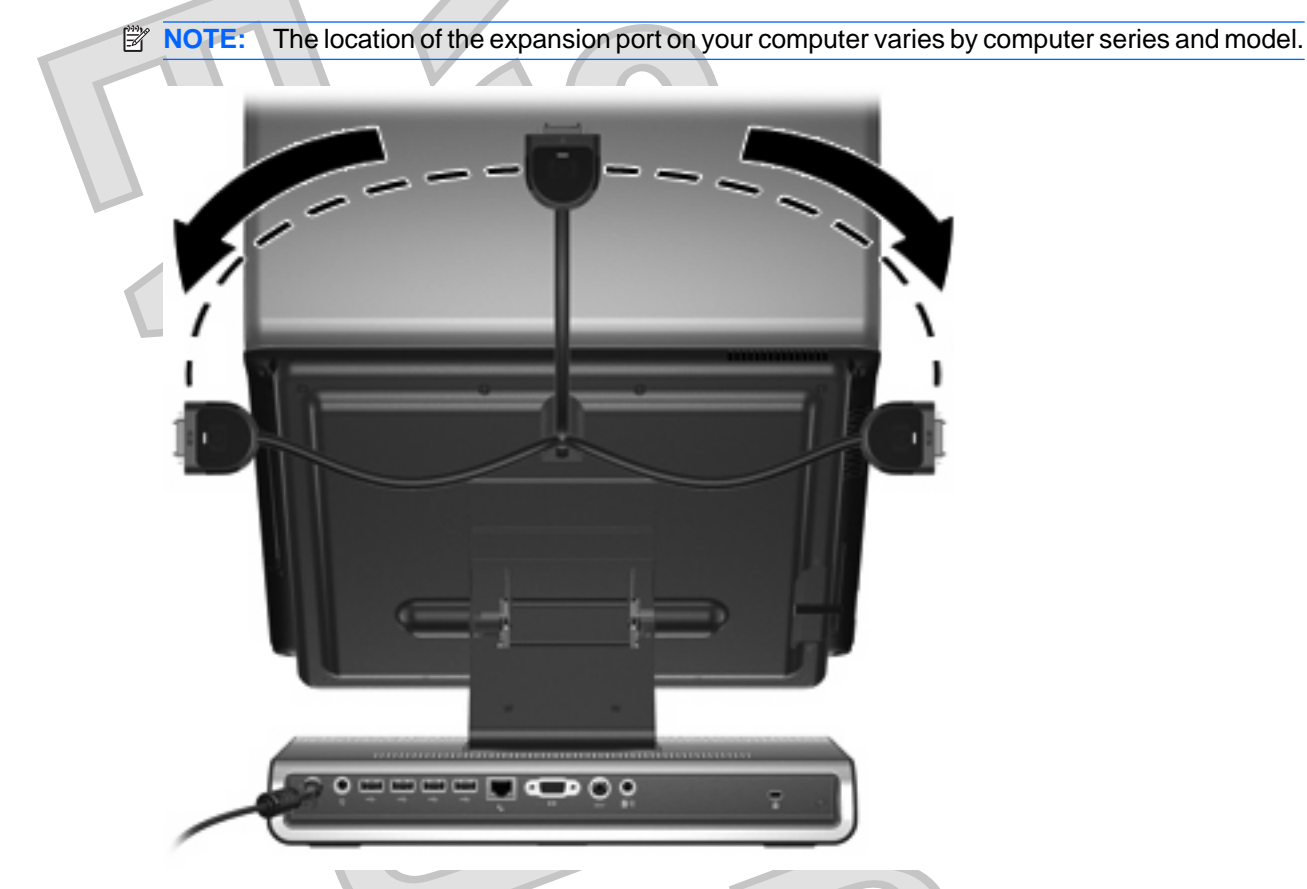

**NOTE:** It is important to position the cable correctly, so that the cable can move freely.

**4.** Press and hold the buttons on the sides of the expansion cable connector **(1)**.

- <span id="page-17-0"></span>**5.** Connect the expansion cable to the expansion port on the computer **(2)**, matching the icon on the computer expansion port with the icon on the end of the expansion cable.
	- **CAUTION:** To prevent damage to the expansion port, be sure that you correctly align the expansion cable with the expansion port on the computer.

**NOTE:** The expansion port may also be called "expansion port 3" in the computer documentation.

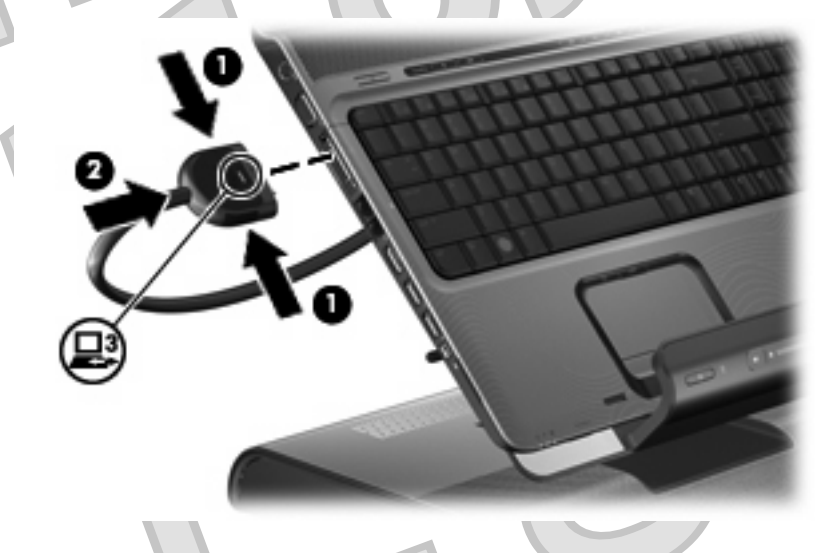

If the computer is already on, the good dock connection light on the expansion cable turns on.

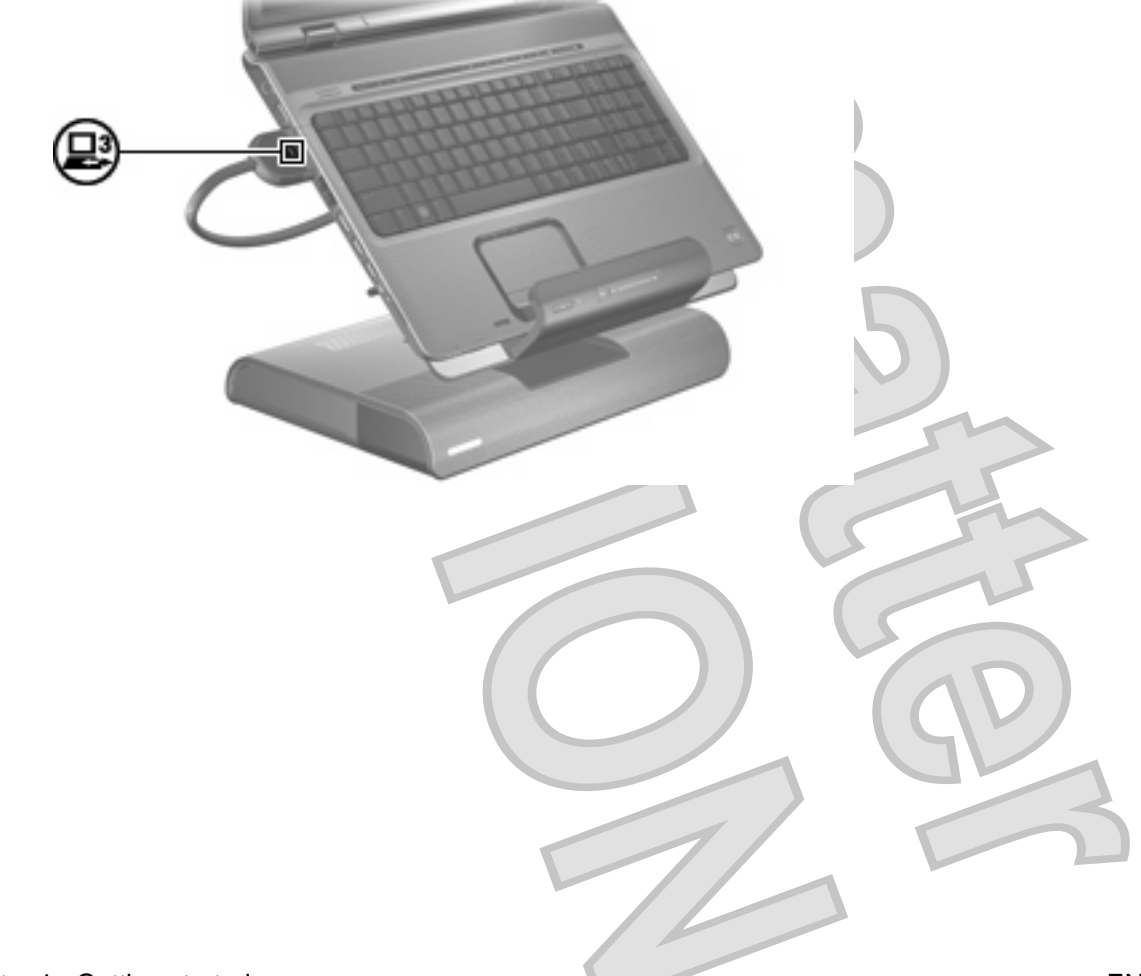

**6.** If the computer is off, press the power button on the docked computer.

**NOTE:** The power button location on the **docked computer** varies by computer series and model.

<span id="page-18-0"></span>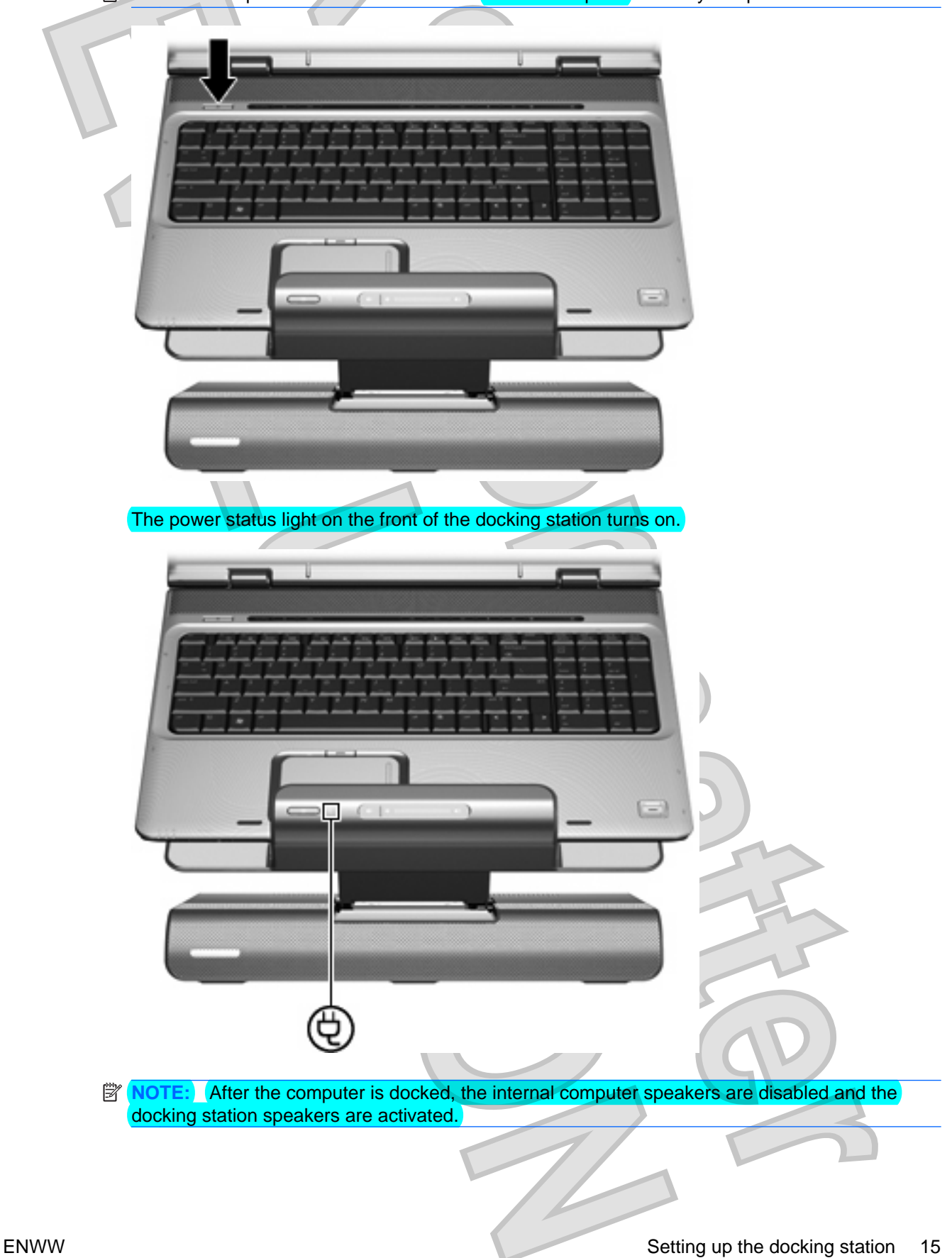

# <span id="page-19-0"></span>**2 Using the docking station**

## **Docking station guidelines**

- **Operating systems**—For optimal performance, use the docking station with HP or Compaq computers running Microsoft® Windows® XP or later.
- **Power—To use docking station features, AC power must be connected to the docking station. You** do not have to connect power to the computer while it is docked.
- **Computer docking and undocking—The computer can be docked to or undocked from the** docking station, regardless of whether they are on or off. The good dock connection light on the expansion cable shows a successful docking connection and turns on only when the computer is turned on. The power status light on the docking station turns on when the docked computer is turned on.
- **External devices—When the computer is docked, you may attach external devices to the ports** on the rear and right panels of the docking station or to the ports on the computer.
- **NOTE:** When the computer is docked, the external monitor port on the computer is disabled. Use the external monitor port on the **docking station** instead.

16 Chapter 2 Using the docking station ENWW

# <span id="page-20-0"></span>**Adjusting the volume**

To adjust the volume on the docking station:

Slide your finger to the left to decrease volume and to the right to increase volume. You can also tap the minus sign **(1)** on the scroll zone to decrease volume, or tap the plus sign **(2)** on the scroll zone to increase volume.

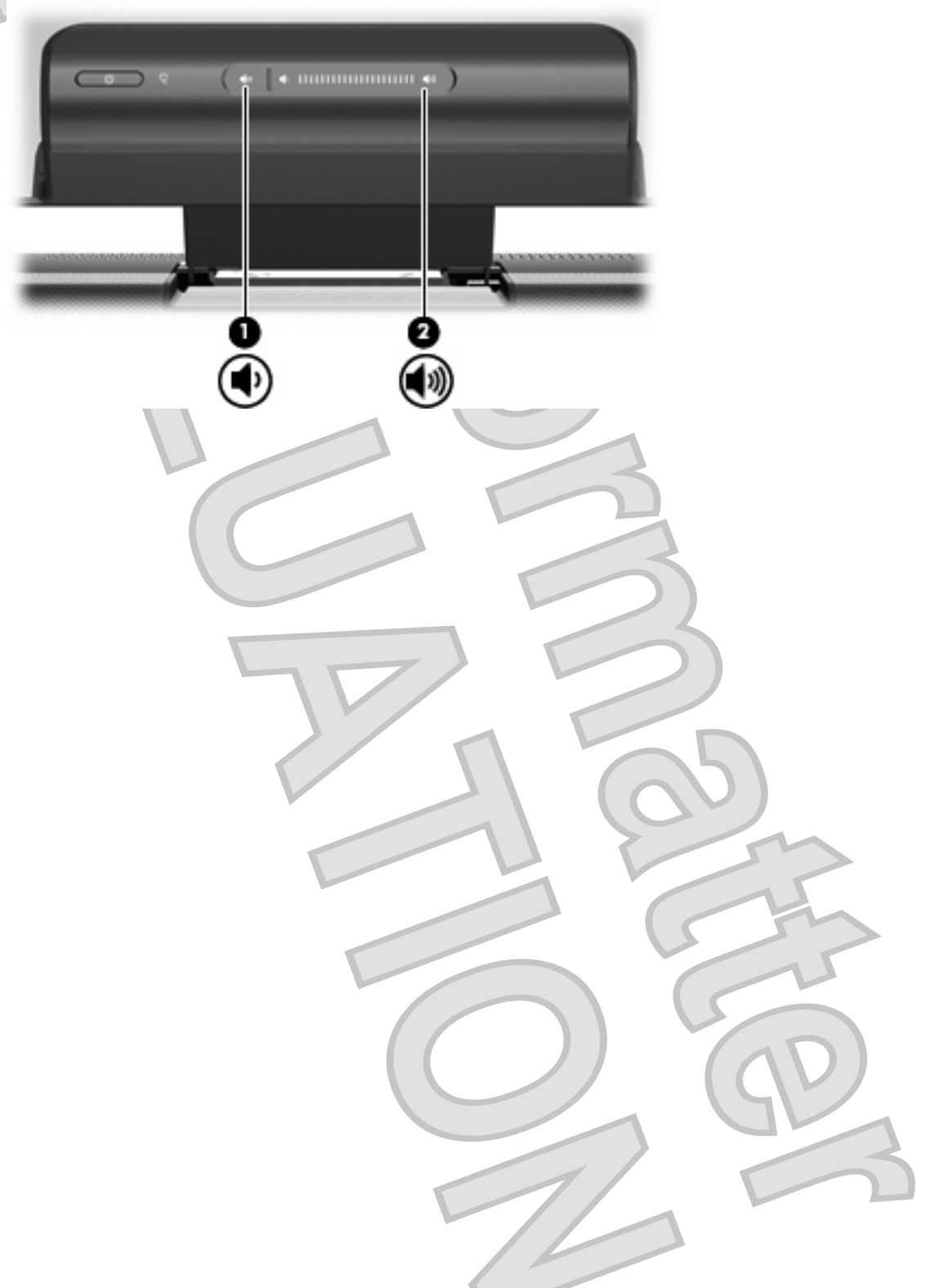

### <span id="page-21-0"></span>**Connecting to a network**

You can connect your docked computer through the docking station to a network using an Ethernet cable (purchased separately).

 $\triangle$  **CAUTION:** To prevent performance issues, only one network jack (either the network jack on the docked computer or the network jack on the docking station) should be used at any one time.

If you haven't already done so, dock the computer.

**2.** Connect one end of the Ethernet cable to the RJ-45 jack on the docking station **(1)** and the other end to an RJ-45 network jack **(2)**.

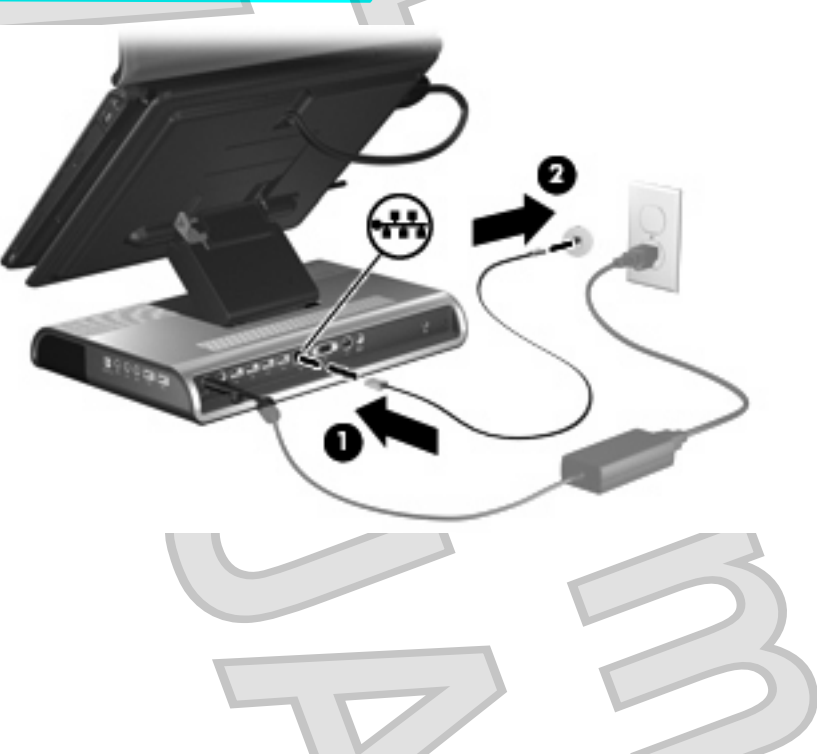

18 Chapter 2 Using the docking station ENWW ENWW

### <span id="page-22-0"></span>**Connecting video**

The external monitor port connects an external VGA display device, such as an external monitor or a projector, to the docking station.

**NOTE:** The external monitor port on the computer is disabled when the computer is docked.

To connect an external VGA display device:

**1.** Connect the device cable to the external monitor port on the rear panel of the docking station.

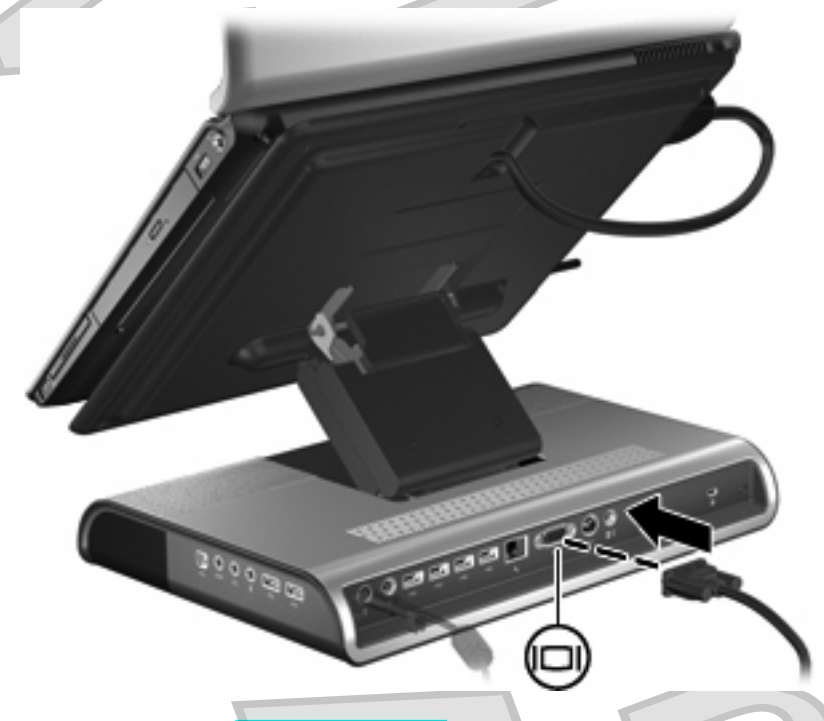

**2.** Press fn+f4 on the docked computer one or more times to switch the screen image to the external display device.

### <span id="page-23-0"></span>**Connecting analog audio**

To connect analog audio:

- **1.** Connect the single-connector end of an audio Y-cable (purchased separately) to the headphone jack (1) on the right panel of the docking station.
- **2.** Connect the red and white connectors **(2)** on the other end of the cable into the red and white audioin jacks on your television or stereo equipment .

Refer to your television or stereo equipment user guide for the jack names, colors and locations.

**NOTE:** The docking station speakers are muted when a device is connected to the headphone jack.

Volume is controlled using controls located on the analog audio device.

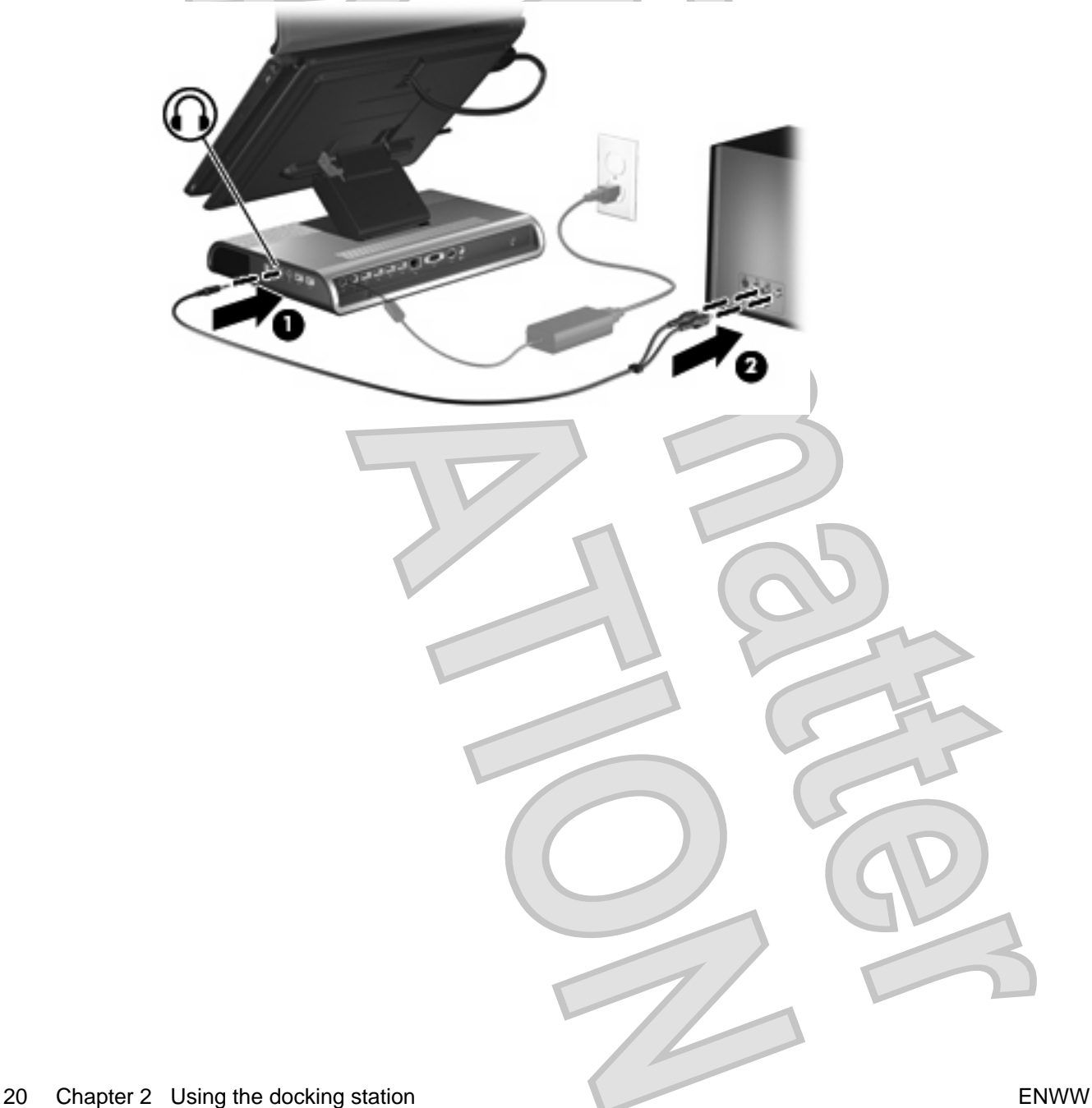

# <span id="page-24-0"></span>**Connecting S/PDIF digital audio**

The docking station provides an S/PDIF digital audio jack for an optional digital audio connection. A coaxial digital audio cable (purchased separately) and an audio receiver (television or stereo) with a coaxial digital audio port is required to fully enable this feature.

To connect digital audio:

- **1.** Connect one end of a coaxial digital audio cable (purchased separately) to the orange S/PDIF digital audio jack on the rear panel of the docking station **(1)**.
- **2.** Connect the other end of the cable to the digital audio jack on your television or stereo equipment **(2)**.

Refer to your television or stereo equipment user guide for the jack name and location.

**NOTE:** The docking station speakers are muted when a device is connected to the digital audio jack.

**NOTE:** Volume is controlled using controls located on the digital audio device.

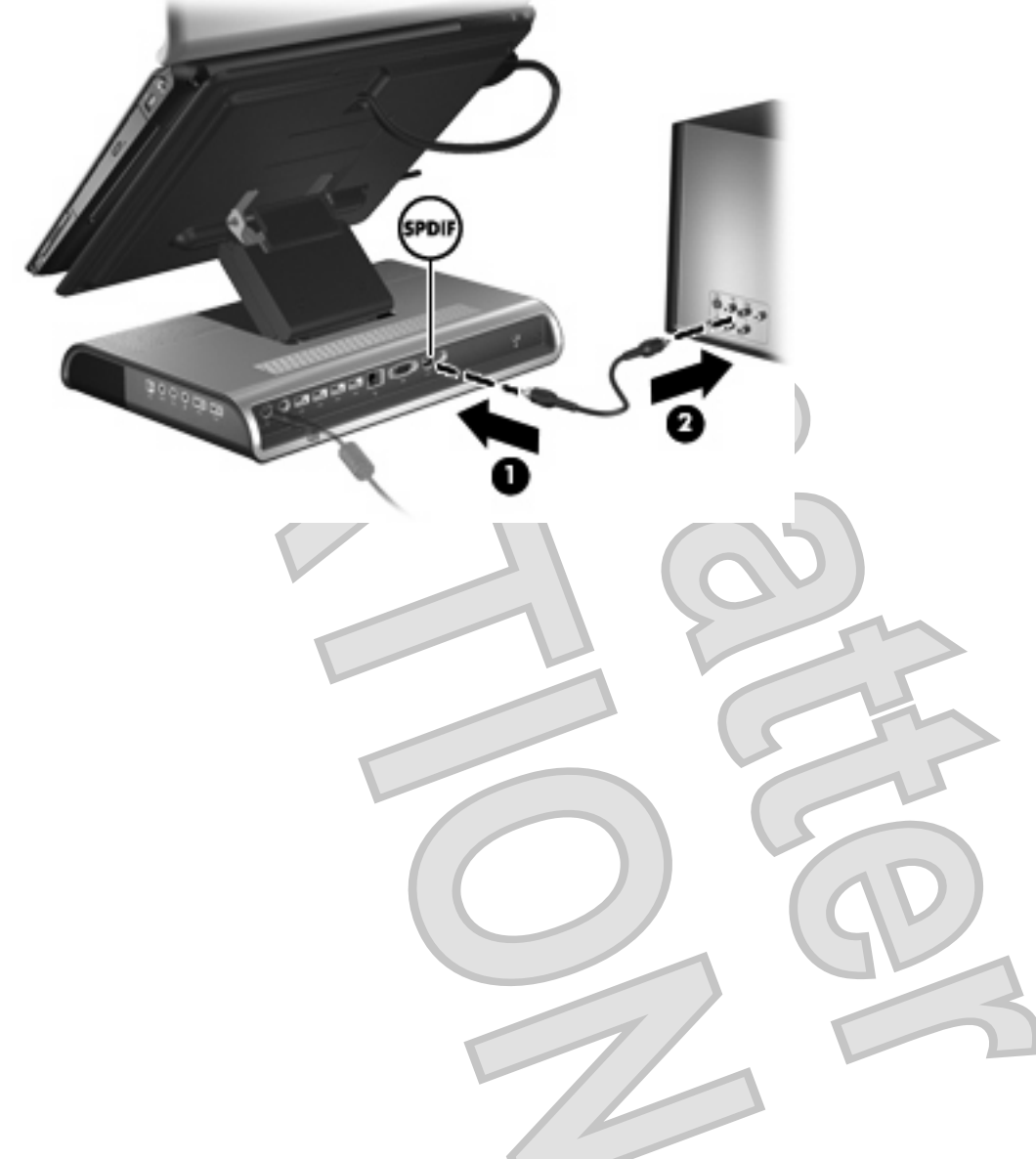

## <span id="page-25-0"></span>**Connecting auxiliary audio**

The docking station provides an auxiliary audio jack for an optional auxiliary audio device connection. This connection allows the device to play through the to docking station speakers.

To connect auxiliary audio:

- **1.** Connect one end of the audio-inline cable to the auxiliary audio jack **(1)** on the right panel of the docking station.
- **2.** Connect the other end of the cable to the audio-out (headphone) jack **(2)** on your auxiliary device.
- **E** NOTE: When an auxiliary audio device is connected, control docking station speakers with the audio device volume controls.

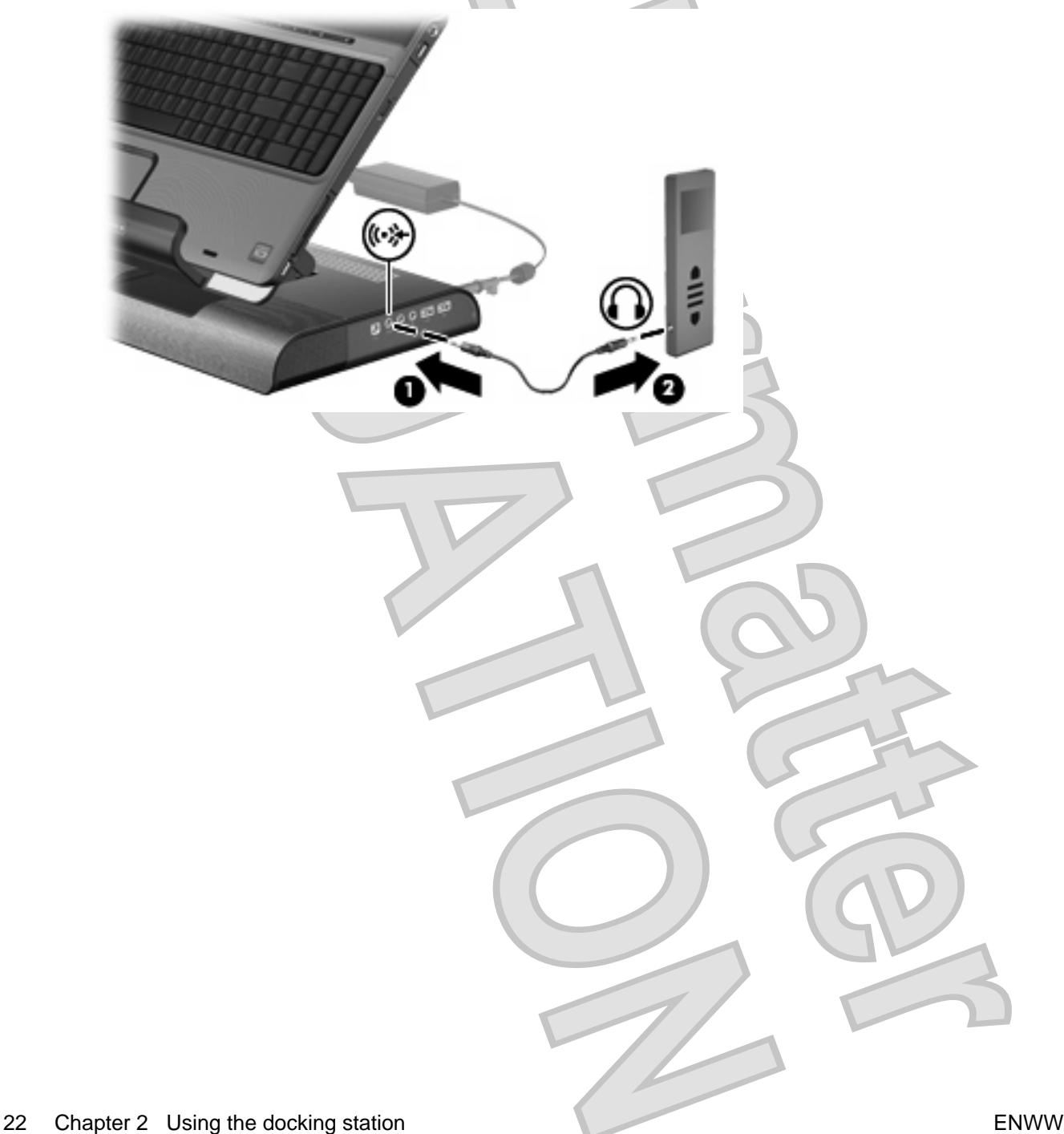

### <span id="page-26-0"></span>**Connecting a wireless mouse and keyboard**

If you are connecting a wireless mouse and keyboard to the docking station, use this procedure to establish a wireless mouse and keyboard connection (select models only).

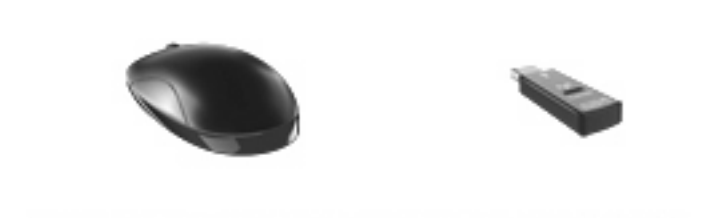

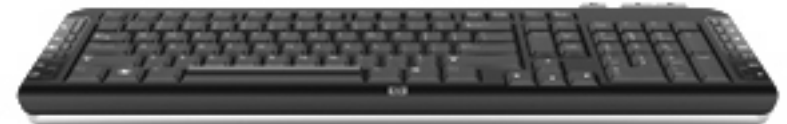

**1.** Locate an open USB port **(1)** on the docking station and insert the wireless receiver **(2)**.

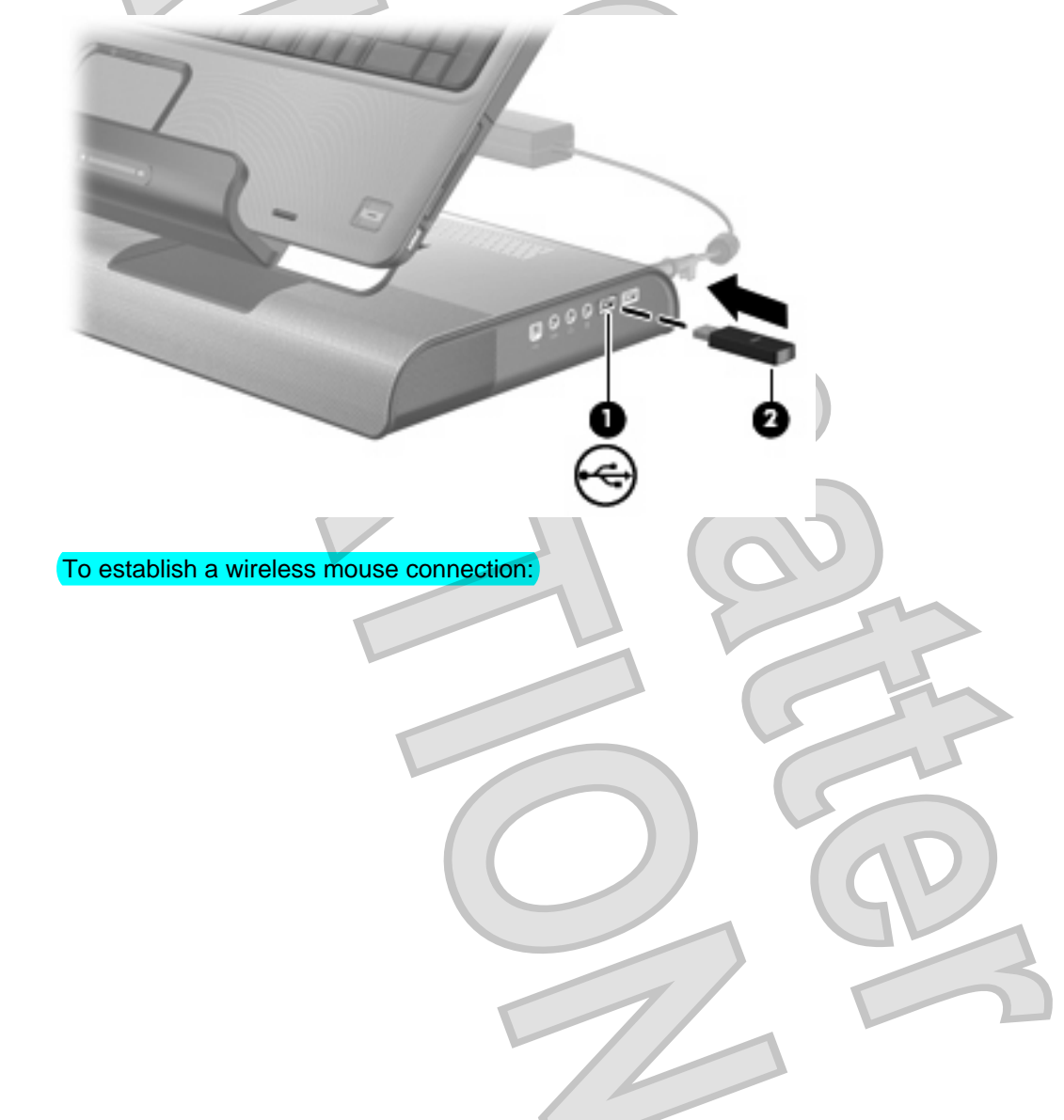

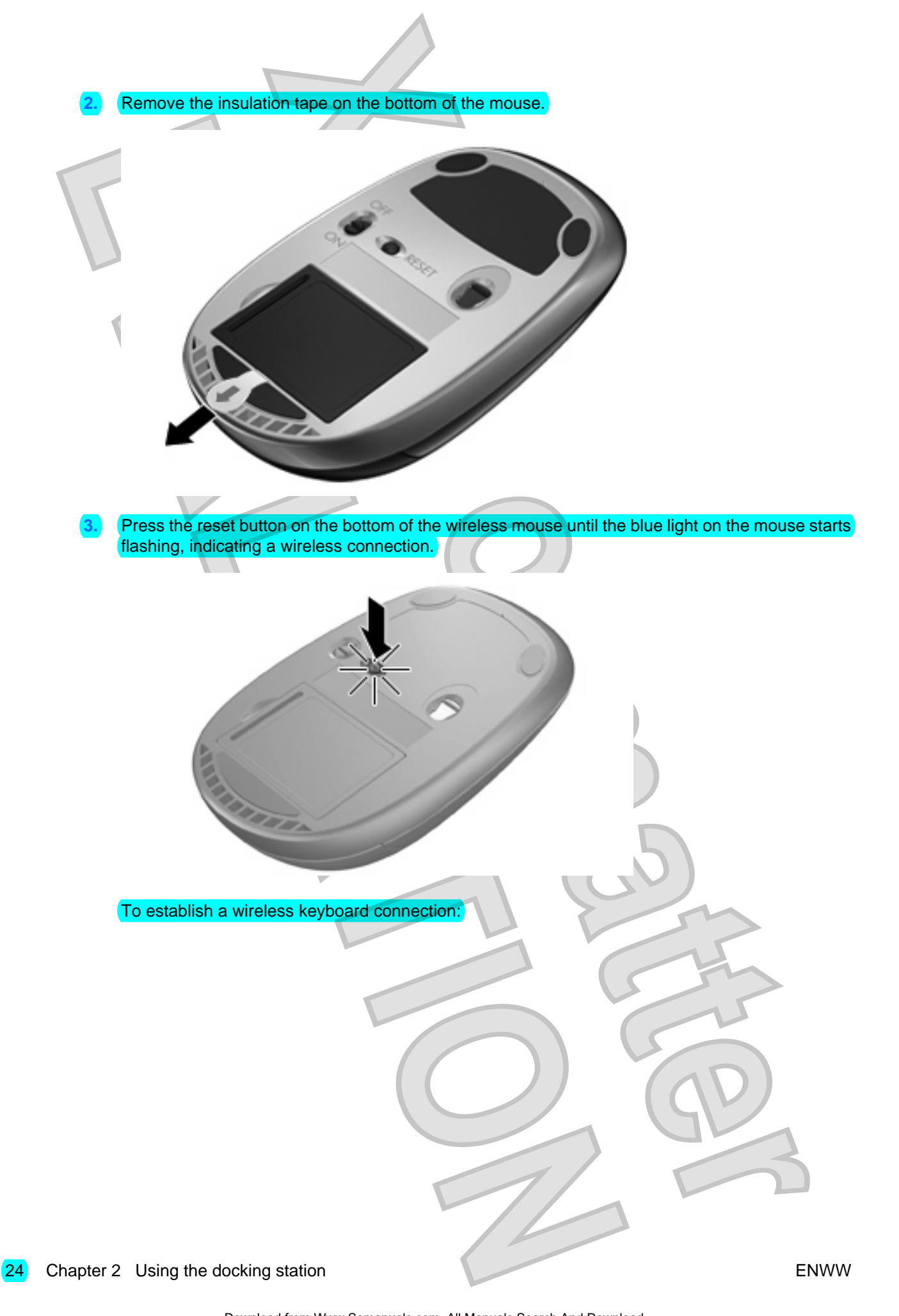

Antenna House XSL Formatter (Evaluation) <http://www.antennahouse.com/> Download from Www.Somanuals.com. All Manuals Search And Download.

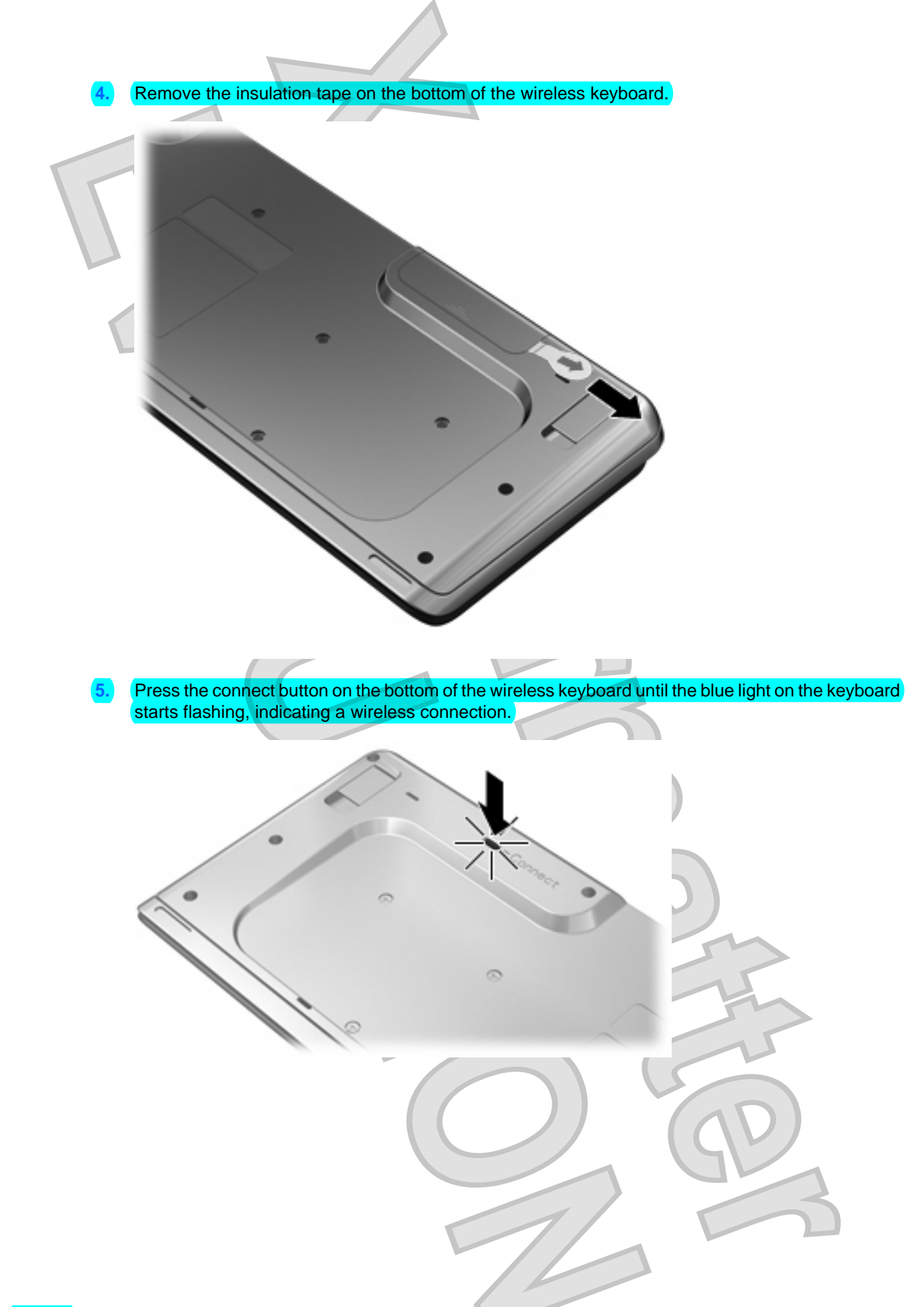

### <span id="page-29-0"></span>**Connecting a secondary computer to the docking station**

A secondary computer connected to the docking station through the PC port has access to the optional docking station internal hard drive, and to any USB devices connected to the docking station.

**NOTE:** Certain devices such as printers or external webcams may require device drivers or software  $\mathbb{F}$ to be loaded onto the secondary computer.

**1.** Connect the USB cable to the PC (USB type B) port located on the right panel of the docking station  $(1)$  .

**2.** Connect the other end of the cable to a USB port **(2)** on the secondary computer.

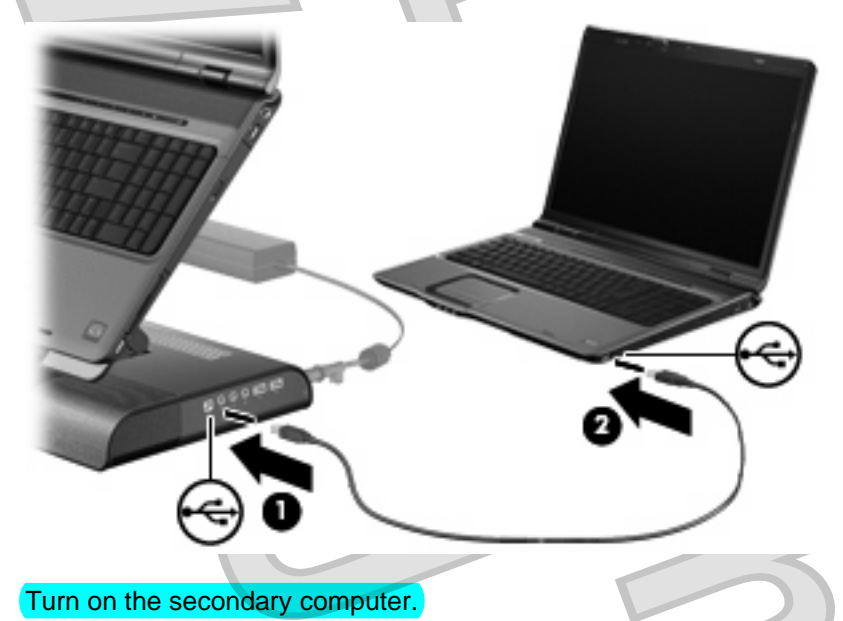

**E** NOTE: When a secondary computer is connected to the docking station through the PC port, the docked computer will not be able to access the optional docking station hard drive, or any USB devices connected to the docking station.

26 Chapter 2 Using the docking station ENWW **ENWW** 

<span id="page-30-0"></span>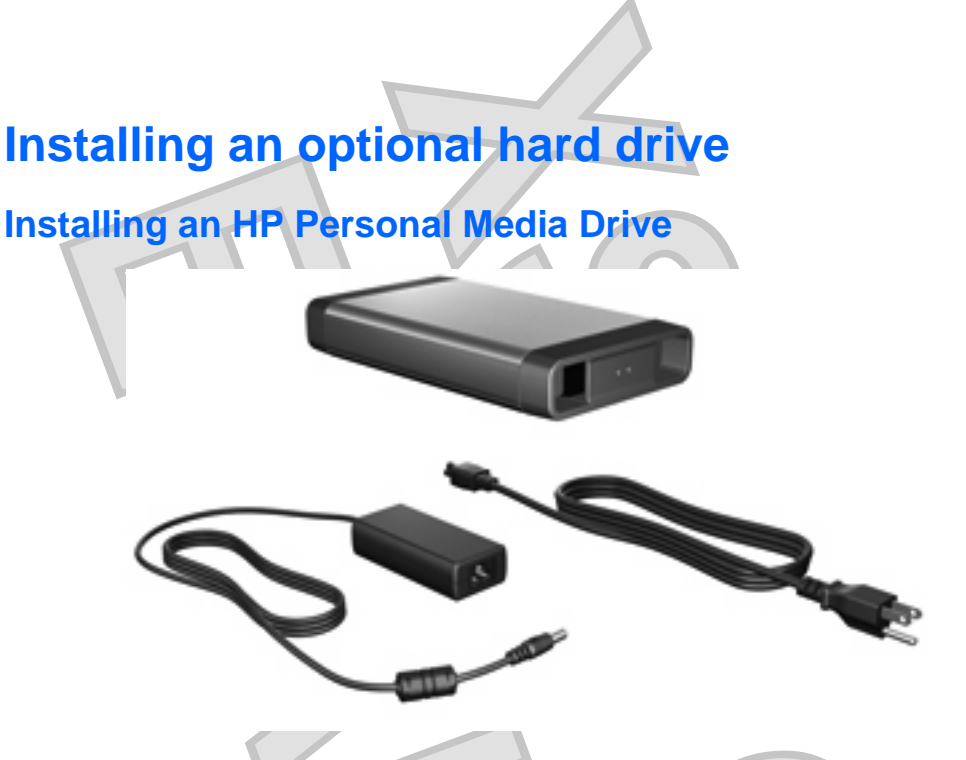

You can insert an HP Personal Media Drive into the docking station for extra storage capacity.

**1.** Remove the hard drive carrier screw **(1)** on the rear panel of the docking station and remove the hard drive cover **(2)** from the hard drive bay.

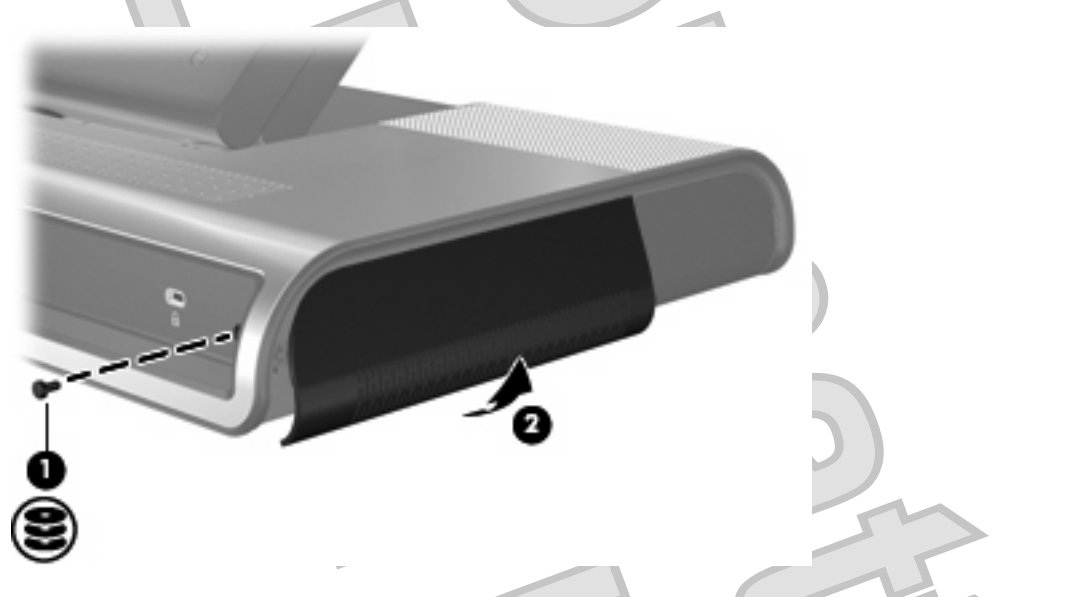

- $\triangle$  **CAUTION:** To reduce the possibility of damaging the hard drive cover, grasp the hard drive cover from the bottom to remove it.
- **2.** Insert the hard drive **(1)** into the hard drive bay until the drive is fully seated.
	- **Ex NOTE:** If the hard drive light (2) does not turn on, reseat the hard drive.

<span id="page-31-0"></span>**3.** Replace the hard drive carrier screw **(3)**.

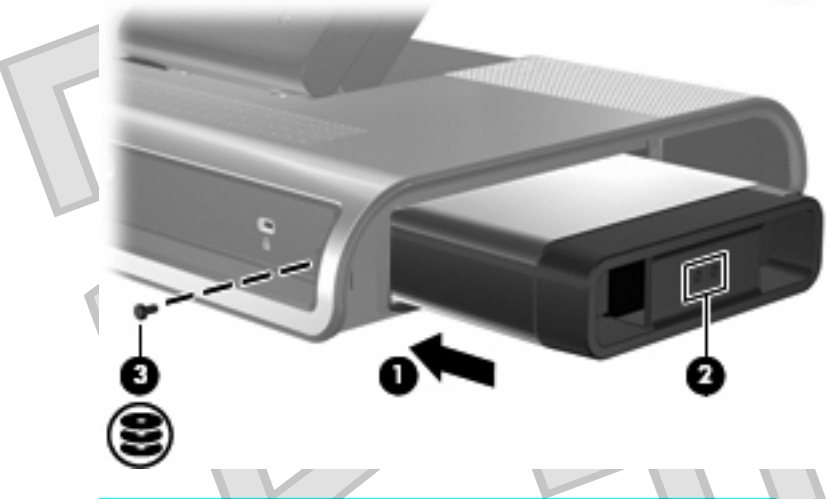

- **4.** Connect the hard drive to additional AC power, if desired:
	- **a.** Connect the hard drive AC adapter to the hard drive power connector **(1)** on the docking station.
	- **b.** Connect the power cord to the AC adapter **(2)**.
	- **c.** Connect the power cord to the AC outlet **(3)**.
		- **NOTE:** Power cords and AC outlets vary in appearance by region and country.

**NOTE:** For more information on the hard drive, refer to the instructions that were included with the drive.

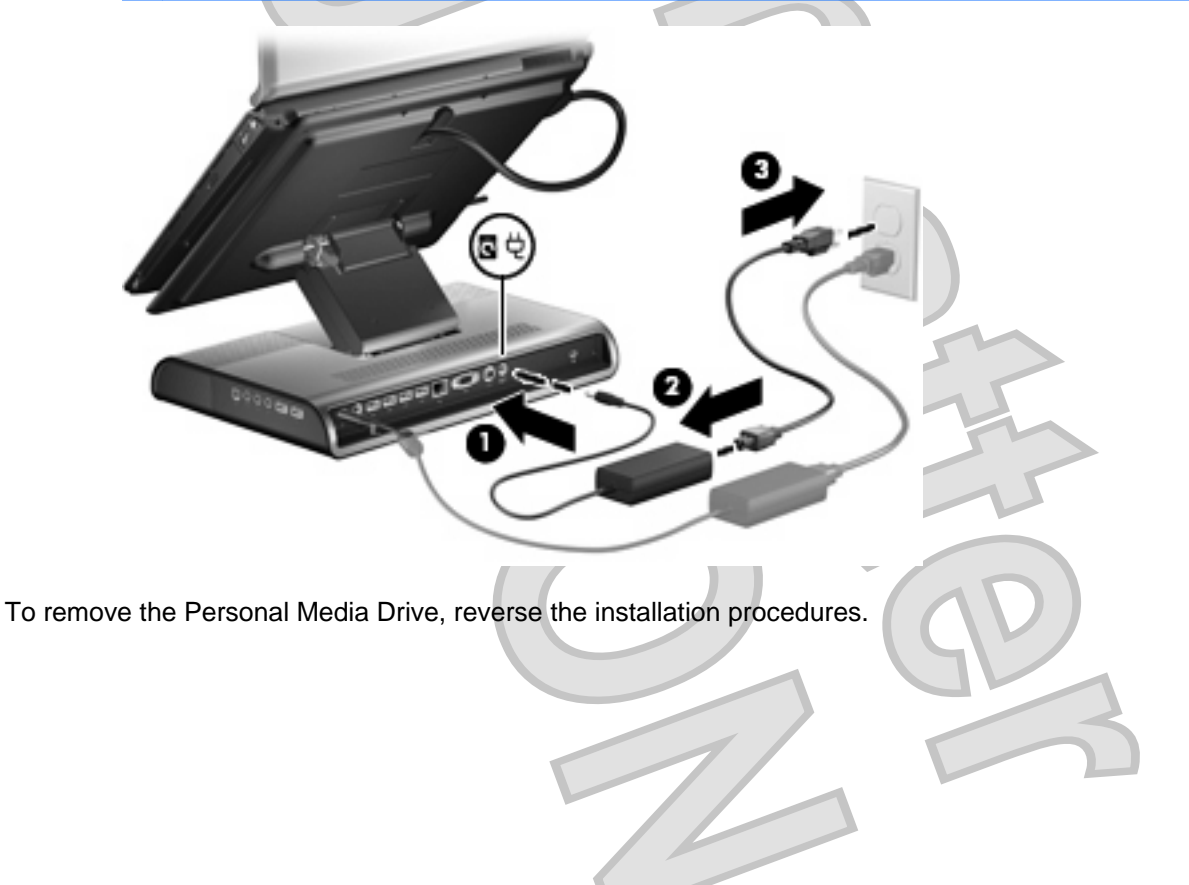

28 Chapter 2 Using the docking station ENWW **ENWW** 

### <span id="page-32-0"></span>**Installing an HP Pocket Media Drive and HP Pocket Media Drive Adapter**

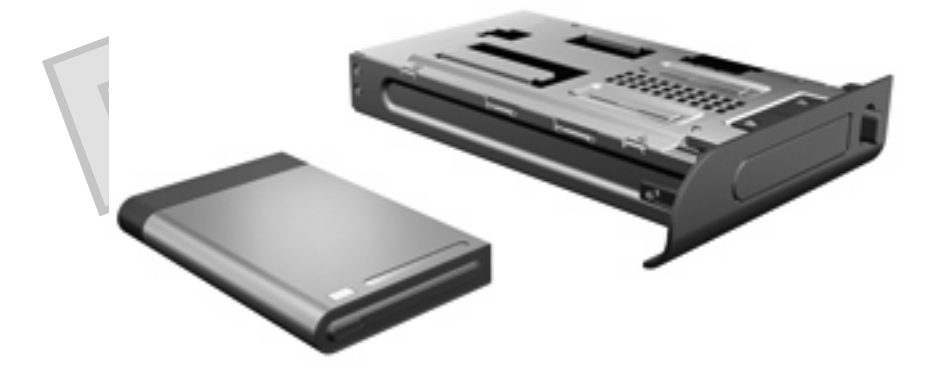

- **1.** Remove the hard drive carrier screw **(1)** on the rear panel of the docking station and remove the hard drive cover **(2)** from the hard drive bay.
- $\triangle$  **CAUTION:** To reduce the possibility of damaging the hard drive cover, grasp the hard drive cover from the bottom to remove it.

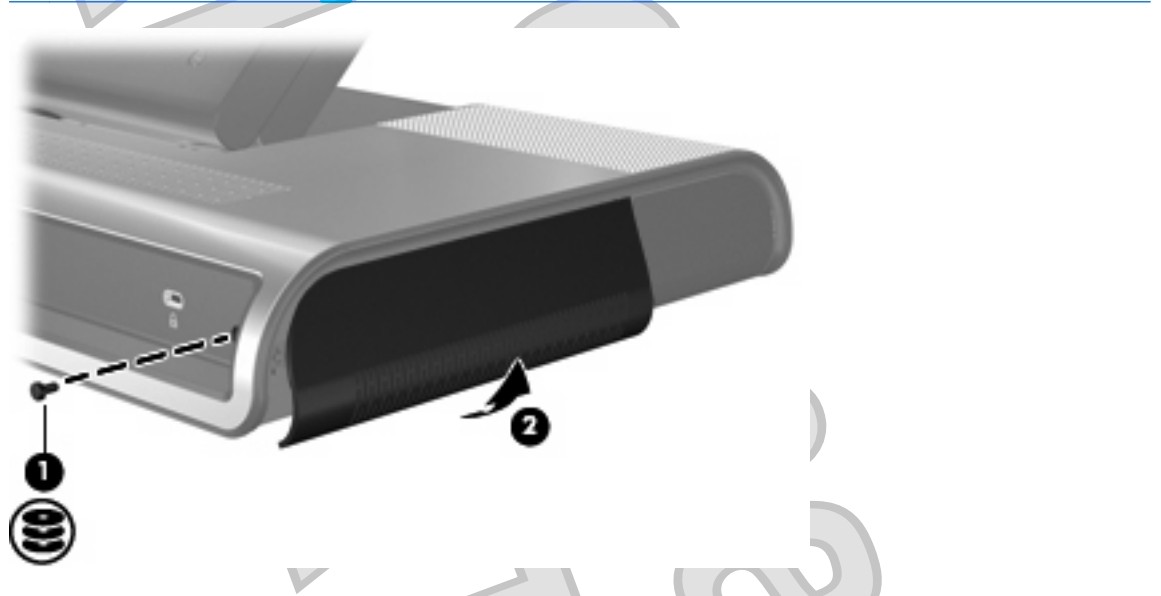

**2.** Insert the HP Pocket Media Drive Adapter **(1)** into the hard drive bay until the adapter is fully seated.

**3.** Replace the hard drive carrier screw **(2)**.

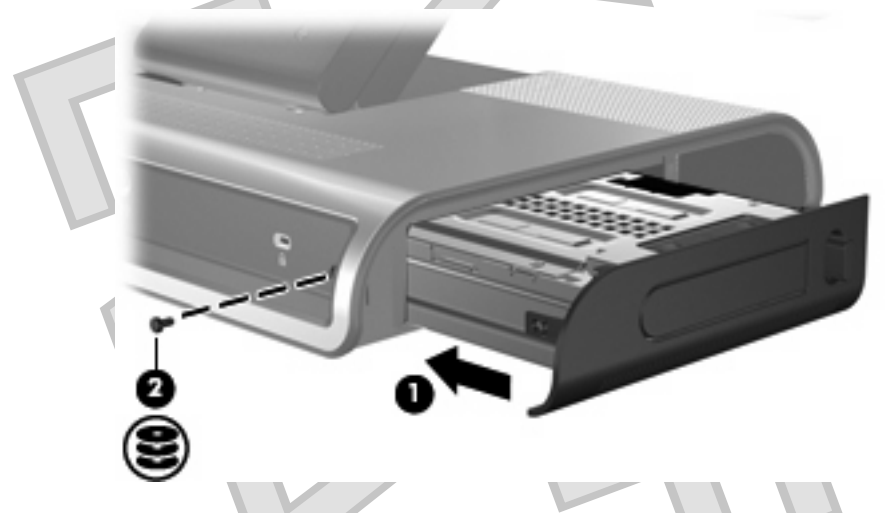

- **4.** Insert the Pocket Media Drive **(1)** into the adapter until the drive is fully seated.
- **NOTE:** If the hard drive light (2) does not turn on, reseat the hard drive.

**NOTE:** For more information on the HP Pocket Media Drive, refer to the instructions that were included with the kit.

To remove the drive, press the eject button **(3)** located on the front of the adapter.

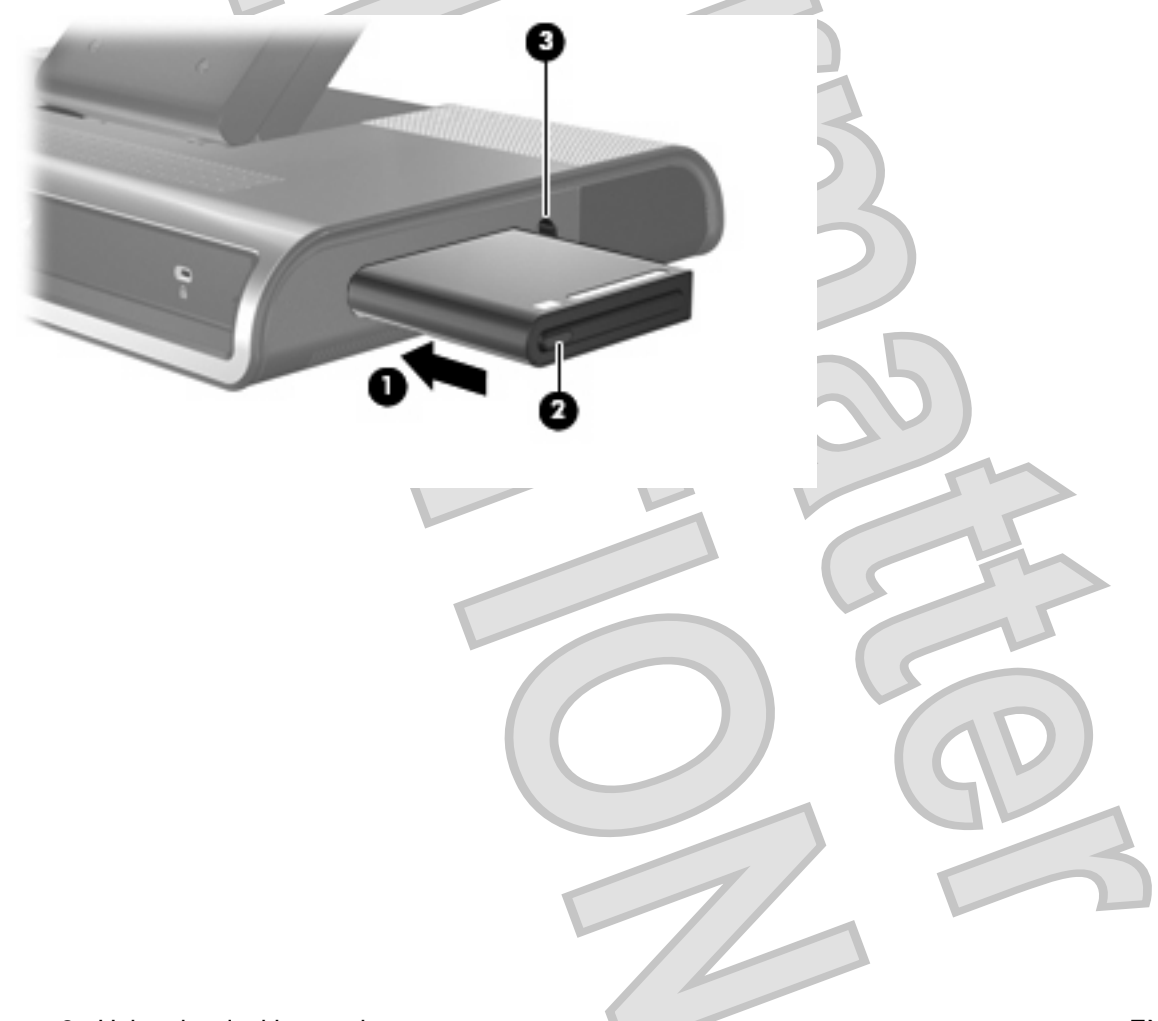

## <span id="page-34-0"></span>**Connecting an optional security cable**

**NOTE:** The security cable is designed to act as a deterrent, but it may not prevent the docking station from being mishandled or stolen.

To install a security cable:

- **1.** Loop the security cable around a secured object.
- **2.** Insert the key **(1)** into the cable lock **(2)**.
- **3.** Insert the cable lock into the security cable slot on the docking station **(3)**, and then lock the cable lock with the key.
- **EV NOTE:** Installing a security cable to the docking station will not prevent a docked computer from being mishandled or stolen.

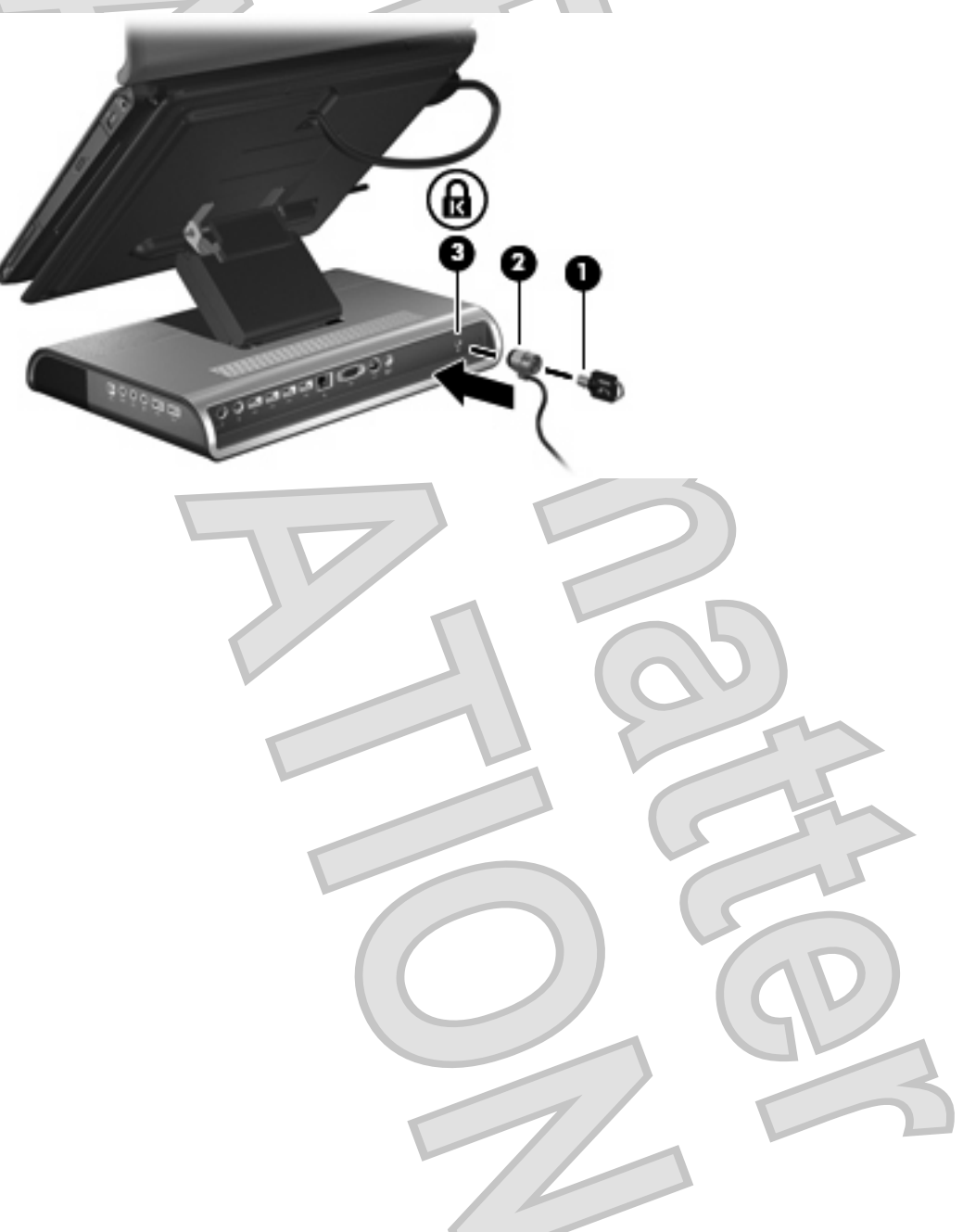

<span id="page-35-0"></span>**3 Undocking the computer**

- **1.** Press and hold the buttons **(1)** on the sides of the expansion cable connector, and then disconnect the cable from the computer **(2)**.
- **NOTE:** The location of the expansion port on the computer varies by computer series and model.

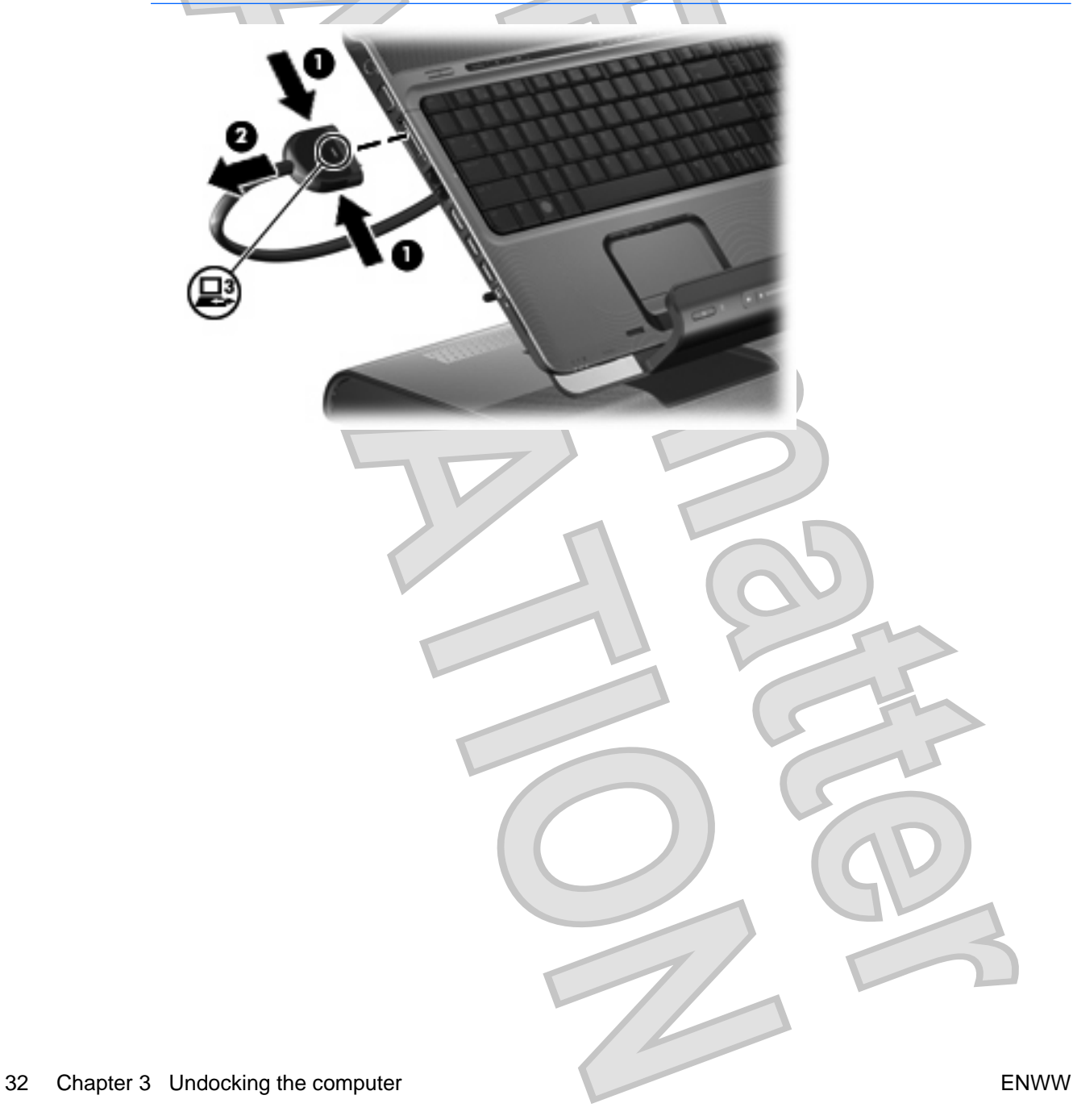

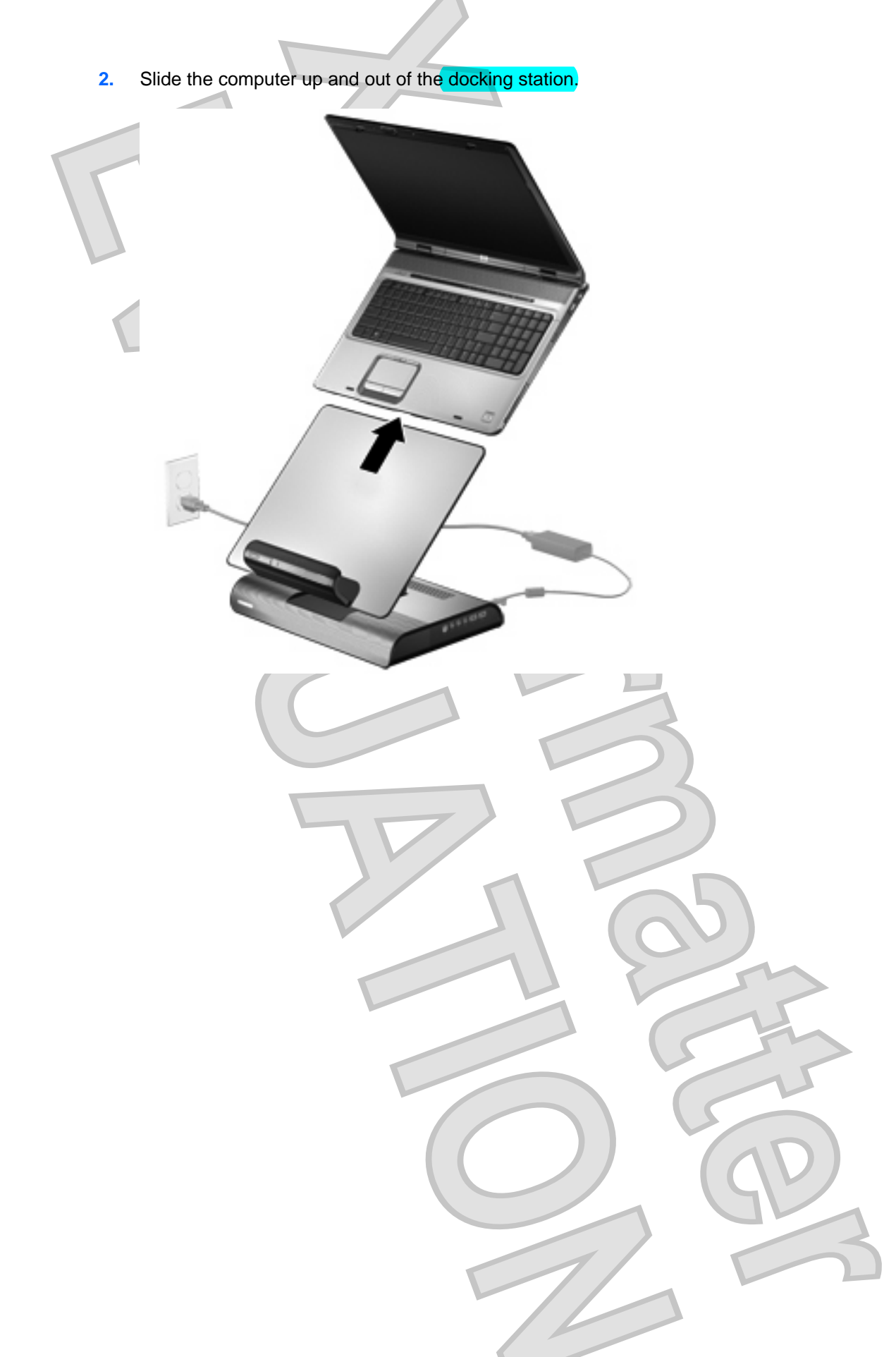

# <span id="page-37-0"></span>**4 Troubleshooting**

# **Solving common problems**

The following tables list possible problems and the recommended solutions.

### **General use and connection problems**

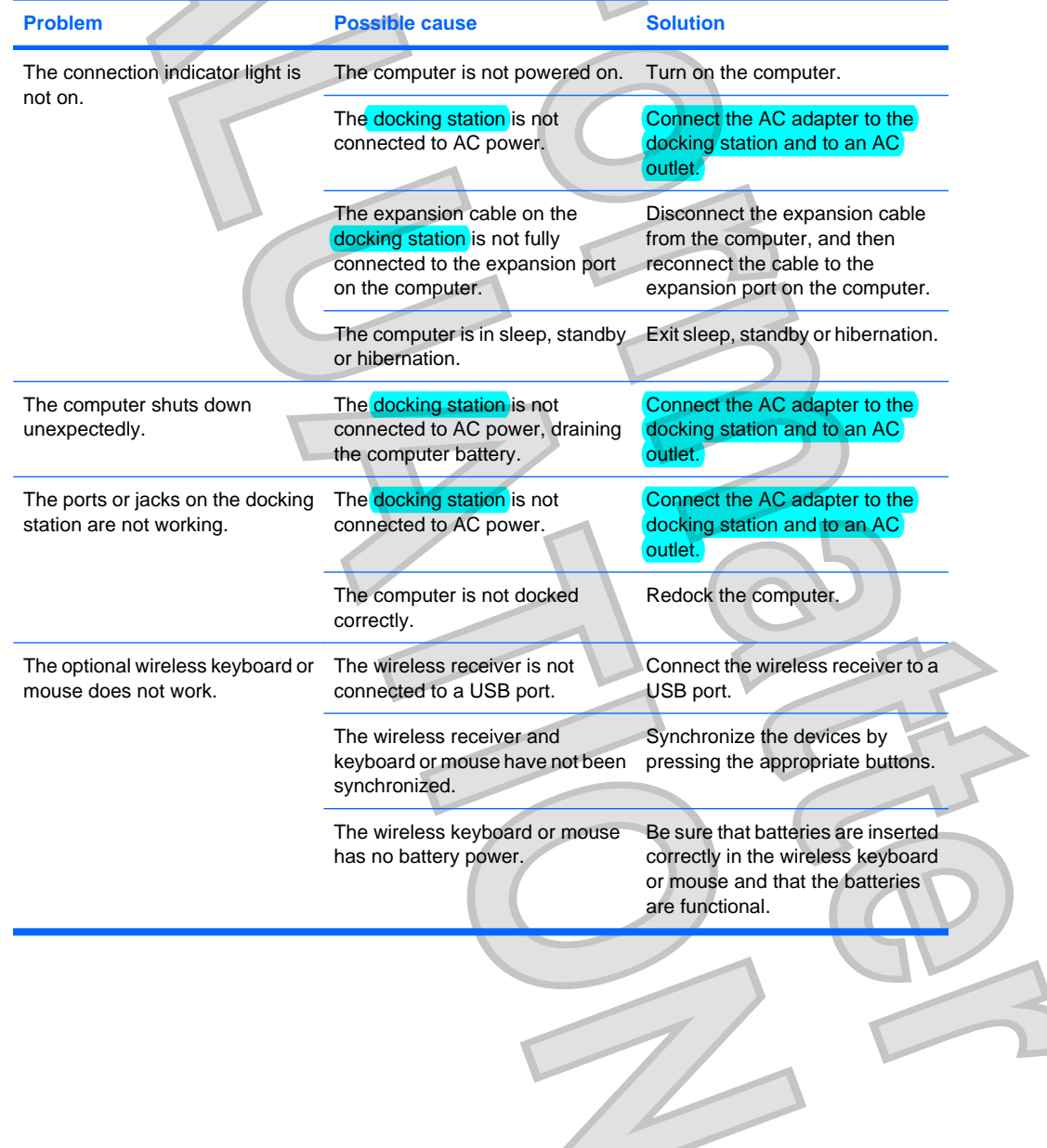

34 Chapter 4 Troubleshooting ENWW

Antenna House XSL Formatter (Evaluation) <http://www.antennahouse.com/> Download from Www.Somanuals.com. All Manuals Search And Download.

### <span id="page-38-0"></span>**Audio problems**

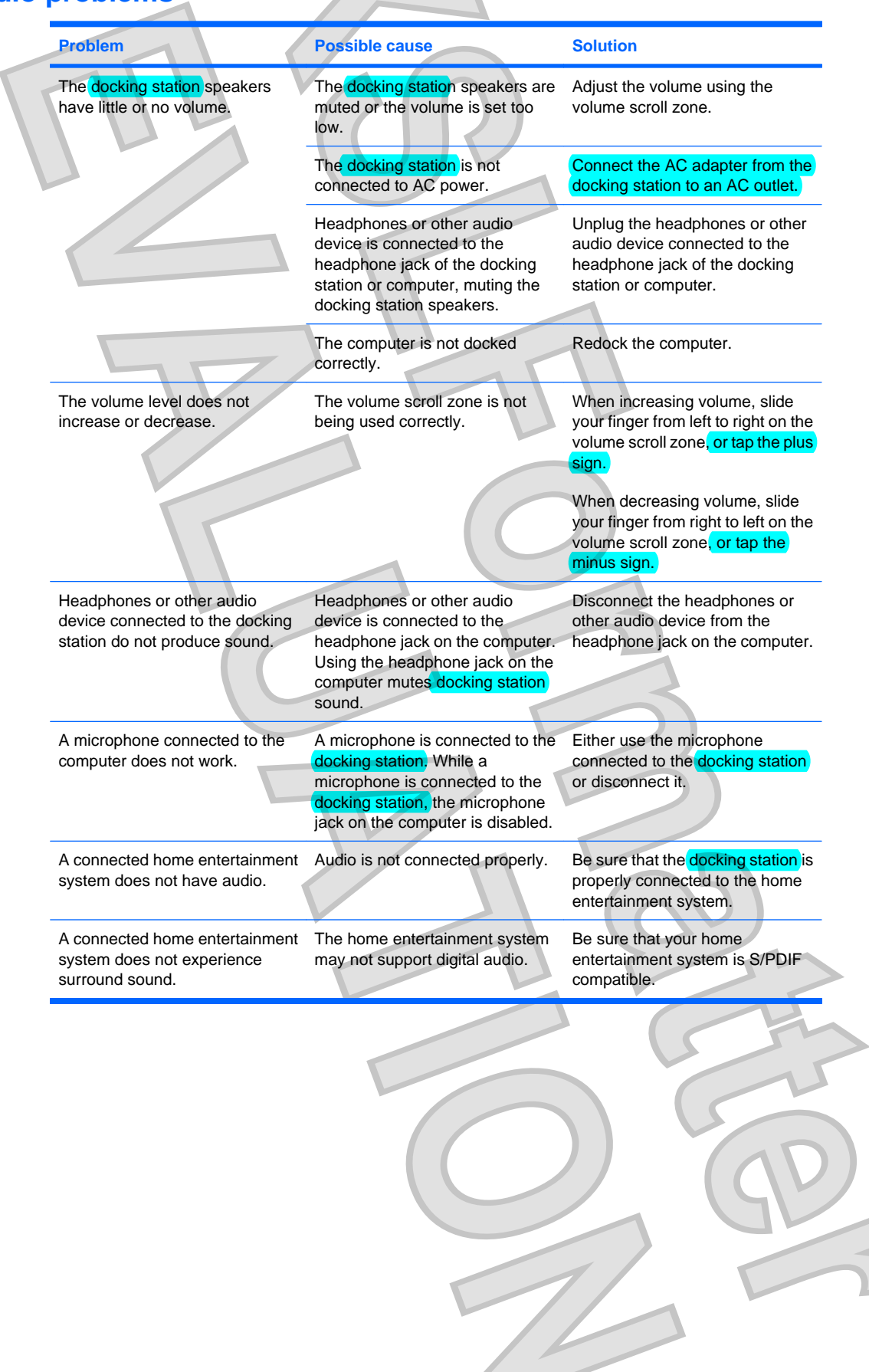

### <span id="page-39-0"></span>**Video problems**

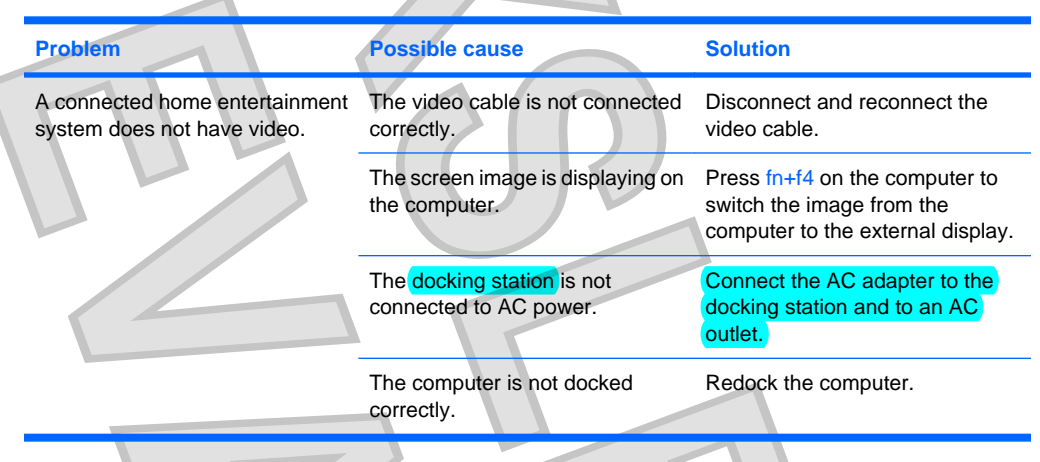

# **Getting more information**

- **•** For comprehensive information about your computer, as well as governmental agency and safety information about the use of your computer, access Help and Support by clicking **Start**, and then clicking **Help and Support**.
- See the HP Web site at <http://www.hp.com>for product news and software updates.

# <span id="page-40-0"></span>**Contacting technical support**

If you cannot solve a problem using the troubleshooting tips in this chapter, contact technical support.

Click **Start**, click **Help and Support**, and then click **Contact Support** to start a chat session with a support specialist.

For the fastest possible resolution of your problem, have the following information available when you call or e-mail:

- The computer and docking station model types
- Serial numbers for the computer and docking station
- Dates the computers and docking station were purchased
- Conditions under which the problem occurred
- Error messages that have been displayed
- Hardware configuration of the computer
- Hardware and software you are using
- The manufacturer and model of the printer or other accessories connected to the computer and docking station
- Configuration settings, including contents of the system files
- Operating system version number and registration number

To display the operating system version number and registration number, click **Start**, click **Help and Support**, and then click **System Information**. (On some models, the registration number may be identified in the Operating System table as the Product ID).

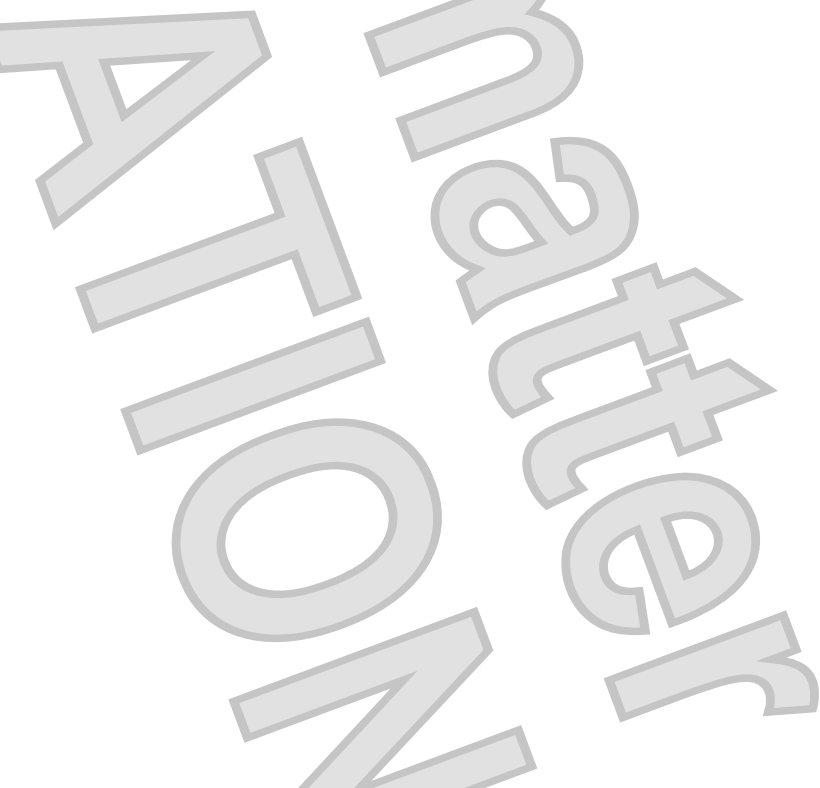

# <span id="page-41-0"></span>**Index**

#### **A**

adjusting docking station [8](#page-11-0) analog audio [20](#page-23-0) audio connections analog [20](#page-23-0) audio [22](#page-25-0) digital [21](#page-24-0) troubleshooting [35](#page-38-0) audio-in (microphone) jack [6](#page-9-0) audio-out (headphone) jack [6](#page-9-0), [20](#page-23-0) auxiliary audio [22](#page-25-0) auxiliary audio jack [6](#page-9-0), [22](#page-25-0)

#### **B**

buttons mute [2](#page-5-0) power [2,](#page-5-0) [15](#page-18-0)

### **C**

cable, expansion connecting [13](#page-16-0) disconnecting [32](#page-35-0) identifying [5](#page-8-0) computer, docking [12](#page-15-0) computer, undocking [32](#page-35-0) connectors

hard drive power [4](#page-7-0), [28](#page-31-0) power [4,](#page-7-0) [10](#page-13-0)

### **D**

digital audio [21](#page-24-0)

### **E**

expansion cable connecting [13](#page-16-0) disconnecting [32](#page-35-0) identifying [5](#page-8-0) expansion port [14](#page-17-0) external devices [16](#page-19-0)

#### external monitor port [4](#page-7-0), [19](#page-22-0)

**G** getting help [36](#page-39-0)

#### **H**

hard drive bay [7](#page-10-0) hard drive carrier screw [5](#page-8-0) hard drive power connector [4,](#page-7-0) [28](#page-31-0) headphone (audio-out) jack [6](#page-9-0), [20](#page-23-0)

**J** jacks audio jack [6](#page-9-0) audio-in (microphone) [6](#page-9-0) audio-out (headphone) [6,](#page-9-0) [20](#page-23-0) auxiliary [22](#page-25-0) RJ-45 (network) [4,](#page-7-0) [18](#page-21-0) S/PDIF [4,](#page-7-0) [21](#page-24-0)

### **L**

lights good dock connection [2](#page-5-0) power [2,](#page-5-0) [4,](#page-7-0) [15](#page-18-0) lock, security cable [5](#page-8-0), [31](#page-34-0)

### **M**

microphone (audio-in) jack [6](#page-9-0) monitor port, external [4](#page-7-0), [19](#page-22-0) mute button [2](#page-5-0)

### **N**

network (RJ-45) jack [4](#page-7-0), [18](#page-21-0)

**O** operating systems supported [16](#page-19-0)

#### **P**

**R**

**S**

ports expansion [14](#page-17-0) external monitor [4](#page-7-0), [19](#page-22-0) USB [4](#page-7-0), [6](#page-9-0) power docking station, connecting [10](#page-13-0) guidelines [16](#page-19-0) hard drive, connecting [28](#page-31-0) power button [2](#page-5-0), [15](#page-18-0) power connector [4,](#page-7-0) [10](#page-13-0) power connector light [4](#page-7-0) power light [2,](#page-5-0) [15](#page-18-0)

RJ-45 (network) jack [4](#page-7-0), [18](#page-21-0)

S/PDIF audio jack [4,](#page-7-0) [21](#page-24-0) security cable slot [5](#page-8-0), [31](#page-34-0) security cable, connecting [31](#page-34-0) slot, security cable [5,](#page-8-0) [31](#page-34-0) speaker [2](#page-5-0) subwoofer [3](#page-6-0)

**T** technical support [37](#page-40-0) troubleshooting [34](#page-37-0)

USB ports, identifying [4,](#page-7-0) [6](#page-9-0)

### **V**

**U**

VGA connection [19](#page-22-0) video connections troubleshooting [36](#page-39-0) VGA [19](#page-22-0) volume scroll zone [2](#page-5-0) volume, adjusting [17](#page-20-0)

38 Index ENWW

Antenna House XSL Formatter (Evaluation) <http://www.antennahouse.com/> Download from Www.Somanuals.com. All Manuals Search And Download.

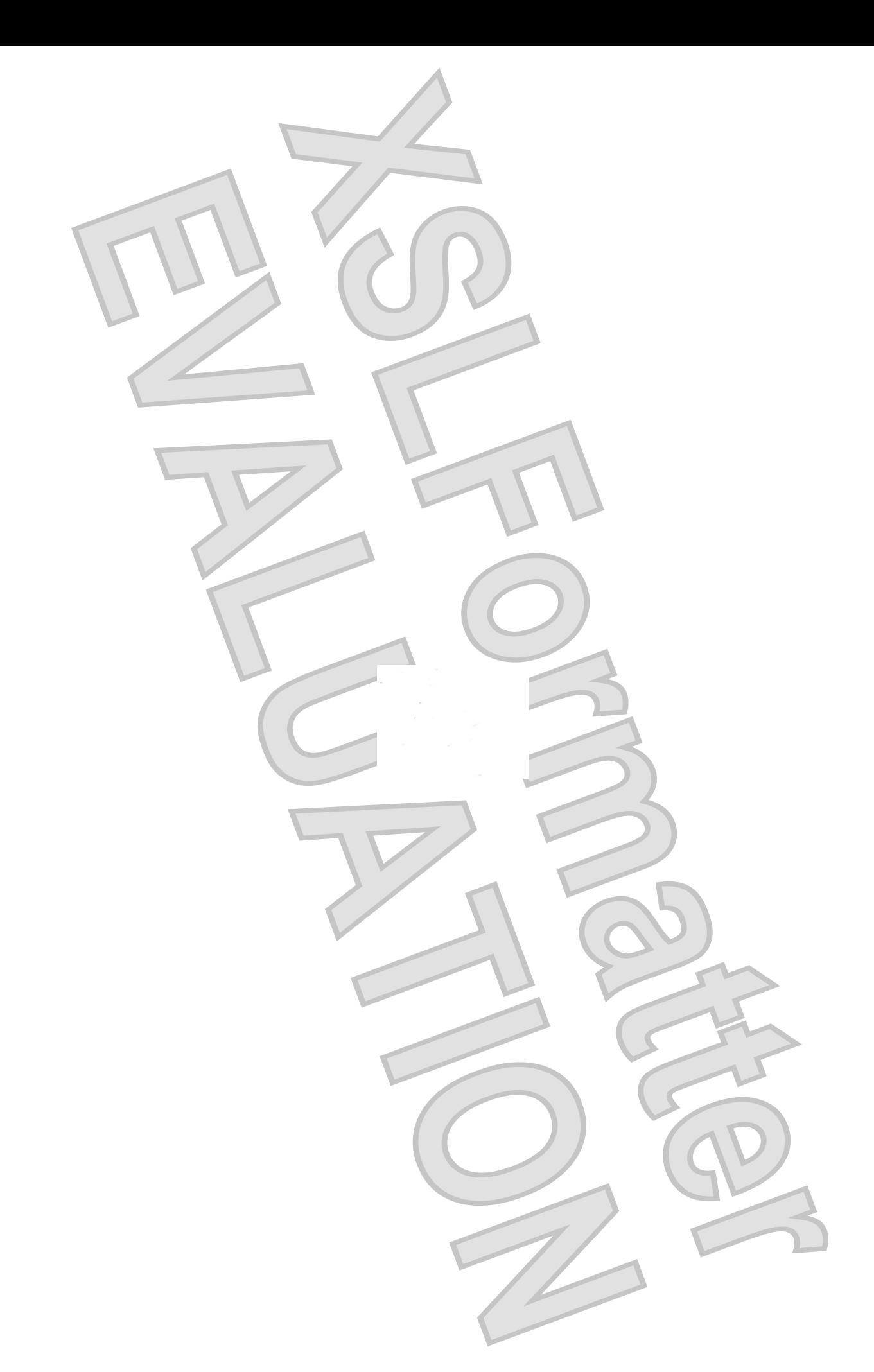

Antenna House XSL Formatter (Evaluation) <http://www.antennahouse.com/> Download from Www.Somanuals.com. All Manuals Search And Download.

Free Manuals Download Website [http://myh66.com](http://myh66.com/) [http://usermanuals.us](http://usermanuals.us/) [http://www.somanuals.com](http://www.somanuals.com/) [http://www.4manuals.cc](http://www.4manuals.cc/) [http://www.manual-lib.com](http://www.manual-lib.com/) [http://www.404manual.com](http://www.404manual.com/) [http://www.luxmanual.com](http://www.luxmanual.com/) [http://aubethermostatmanual.com](http://aubethermostatmanual.com/) Golf course search by state [http://golfingnear.com](http://www.golfingnear.com/)

Email search by domain

[http://emailbydomain.com](http://emailbydomain.com/) Auto manuals search

[http://auto.somanuals.com](http://auto.somanuals.com/) TV manuals search

[http://tv.somanuals.com](http://tv.somanuals.com/)